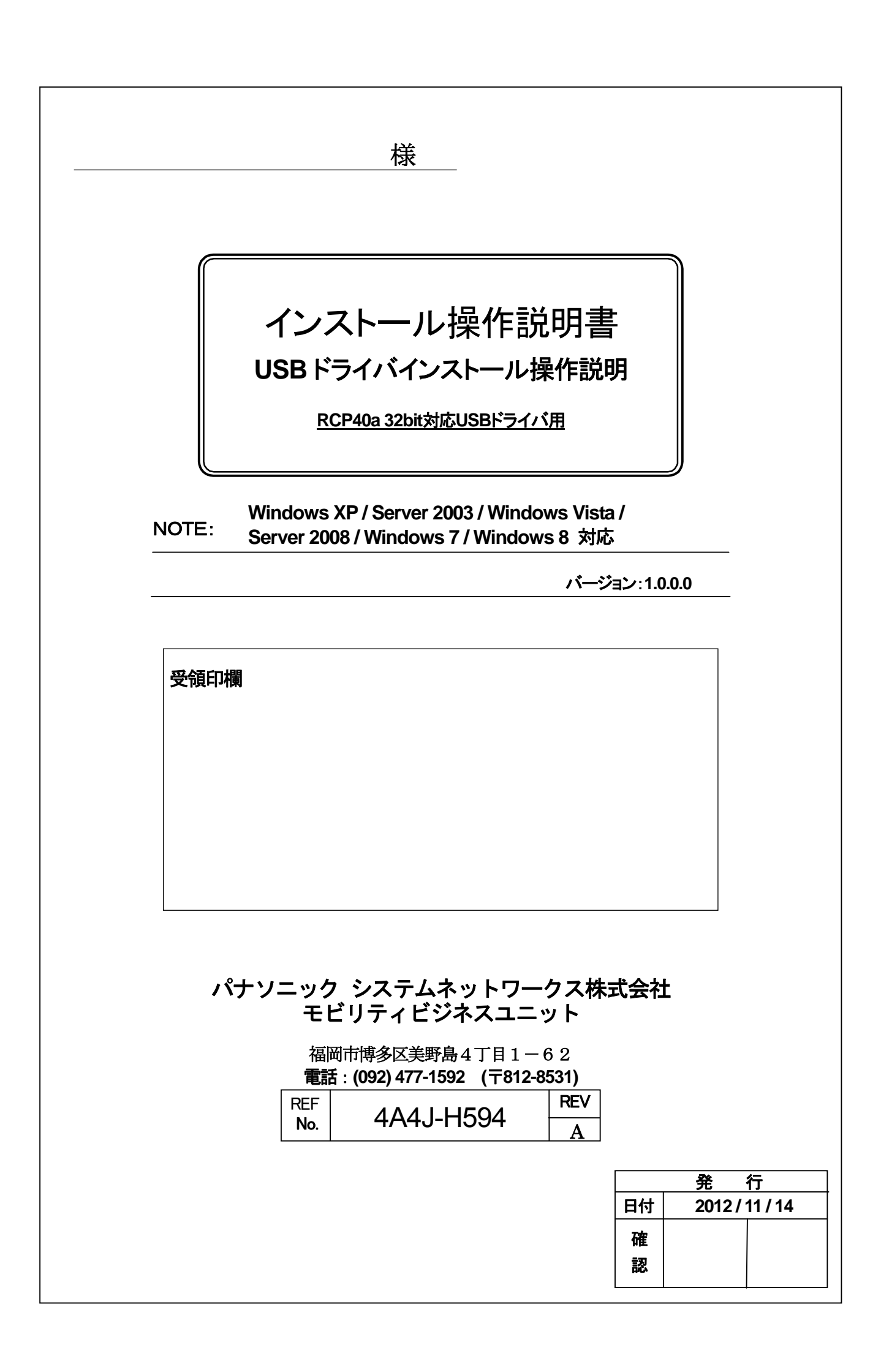

インストール

# 操作説明書

RCP40a 32bit USB ドライバ対応

Version.1.0.0.0 Windows XP / Server 2003 / Windows Vista /

Server 2008 / Windows 7/ Windows 8 対応版

# = 目次 =

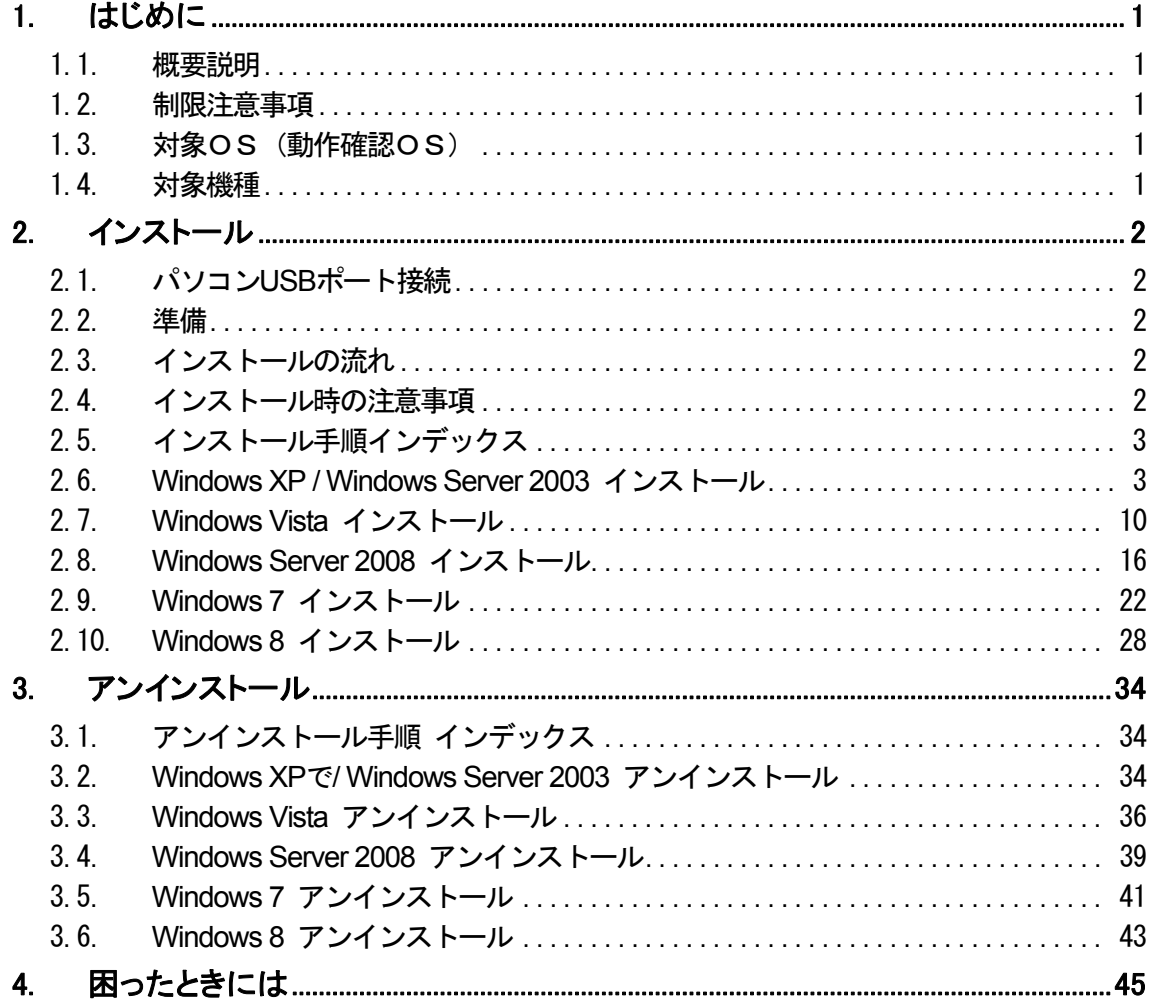

# <span id="page-4-0"></span>1. はじめに

#### 1.1. 概要説明

本ソフトウェアは、Microsoft Windows 上で磁気カードリーダーライター(下記対象機種)を、動作させる目的で開発 された USB ドライバです。 Windows 上(下記対象OS)にて、仮想COM とプリンタの複合デバイス形式を採用し ており、従来のアプリケーションとの高い互換性を有し尚且つアプリケーションから容易にプリンタデータを転送す ることができます。

#### 1.2. 制限注意事項

- 本機は、複合デバイスを採用しており仮想COM ポートと USB プリンタとして動作するため、大きく2回 デバイスドライバのインストールを行います。
- 本ドライバは 32bitOS 専用です。64bitOS ではご使用できません。

#### 1.3. 対象OS(動作確認OS)

Windows XP Professional SP2 Windows Server 2003 R2 Enterprise SP2 Windows Vista Business SP2 Windows Server 2008 R2 Enterprise SP1 Windows 7 Professional Windows 7 Home Premium Windows 8 Windows 8 Professional

各 32Bit 版がプリインストールされ、USB インターフェイスを搭載するパソコン(PC)

# 1.4. 対象機種

KU-R3011MA\*\* KU-R3011UR\*\*

\*\*はアルファベット大文字(2 文字)

#### <span id="page-5-0"></span>2. インストール

#### 2.1. パソコン**USB**ポート接続

本機をご使用いただくには、パソコンの USB 接続ドライバソフトウェアのインストール作業が必要です 。 ドライバソフトウェアのインストールについては、各WindowsOS 別に手順が説明されています。 ドライバのアンインストールを行う場合は、「3. [アンインストール](#page-37-0)」の手順を参考にしてください。

#### 2.2. 準備

- ・ 32bit 対象OS がプリインストールされた USB インターフェイスを搭載したパソコン
- ・ 磁気カードリーダーライター
- ・ USB ケーブル(ABタイプ)
- ・ RCP40a\_Driver\_x86\_yymmdd.exe (USB ドライバソフト) (日付バージョン yymmdd→例:120521→2012年05月21日)

#### 2.3. インストールの流れ

ドライバのインストールは、以下の手順にて行われます。

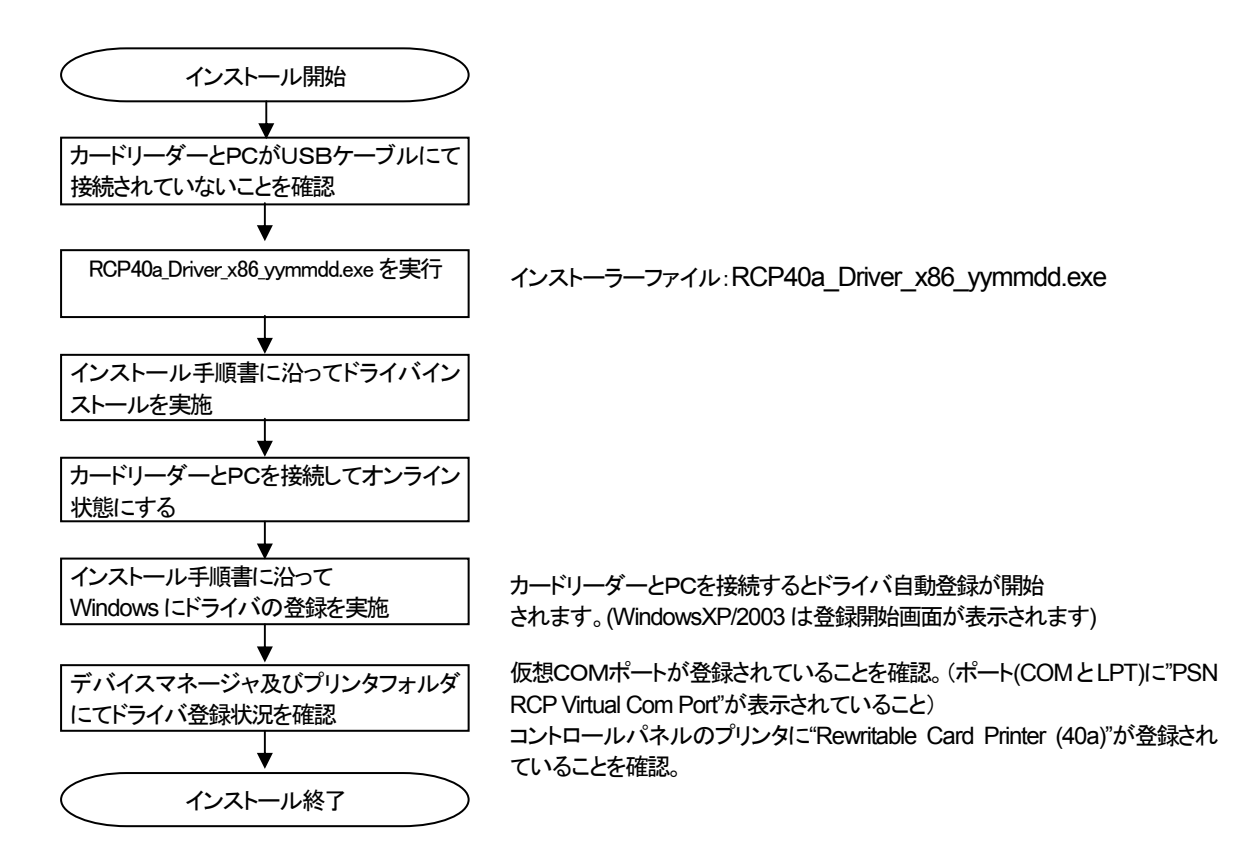

# 2.4. インストール時の注意事項

- ・ USB ケーブルを本機より取り外し、ドライバインストールに備えてください。
- ・ パソコンを起動した際に、必ず Administrators のメンバーとしてログオンしてください。
- ・ インストール前に、他のアプリケーションソフトウェアを全て終了して下さい。

# <span id="page-6-0"></span>2.5. インストール手順インデックス

[\(1\) Windows XP x86 / Windows Server 2003 x86](#page-6-0) [\(2\) Windows Vista x86](#page-13-0) [\(3\) Windows Server 2008 x86](#page-19-0) [\(4\) Windows 7 x86](#page-25-0)  [\(5\) Windows 8 x86](#page-31-0) 

#### 2.6. **Windows XP / Windows Server 2003** インストール

#### ① インストール実行

**RCP40a\_Driver\_x86\_yymmdd.exe** を実行します。

RCP40a\_Driver\_x86\_yymmdd.exeを実行することで、ドライバのインストールの準備が始まります。

# ② インストール準備

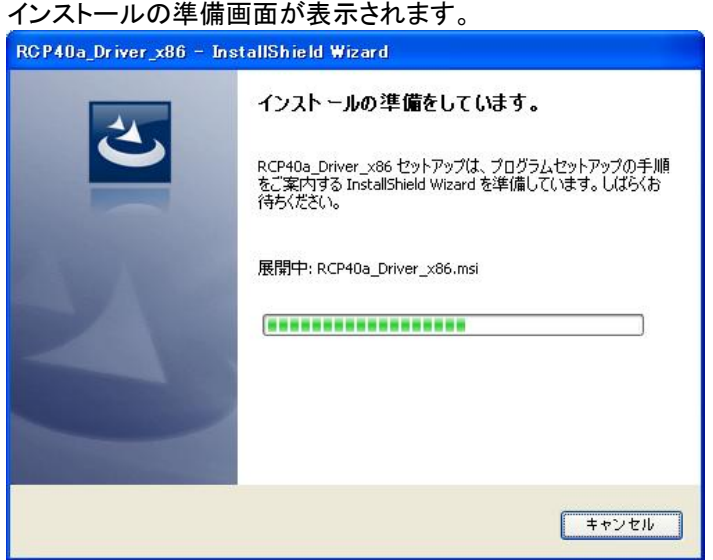

#### ③ インストール開始

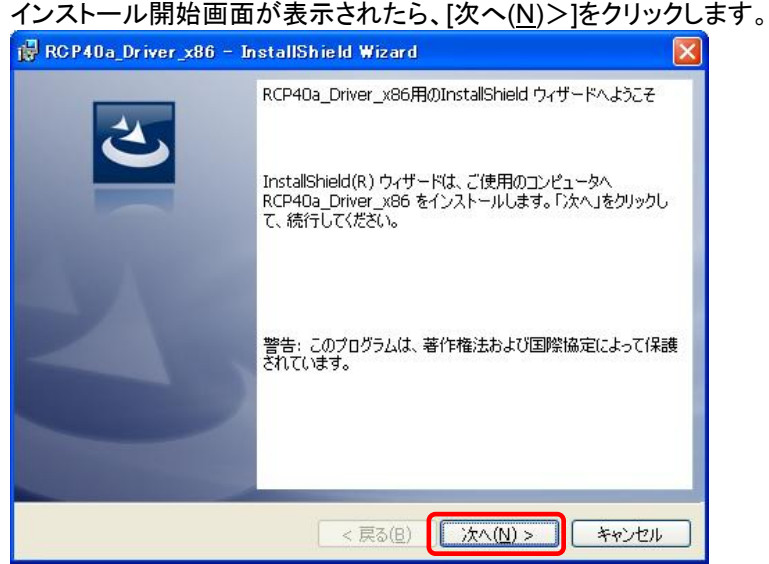

#### ④ ユーザー確認画面

使用許諾契約内容を十分ご確認いただき、[同意します(A)]を選択し[次へ(N)>]をクリックします。

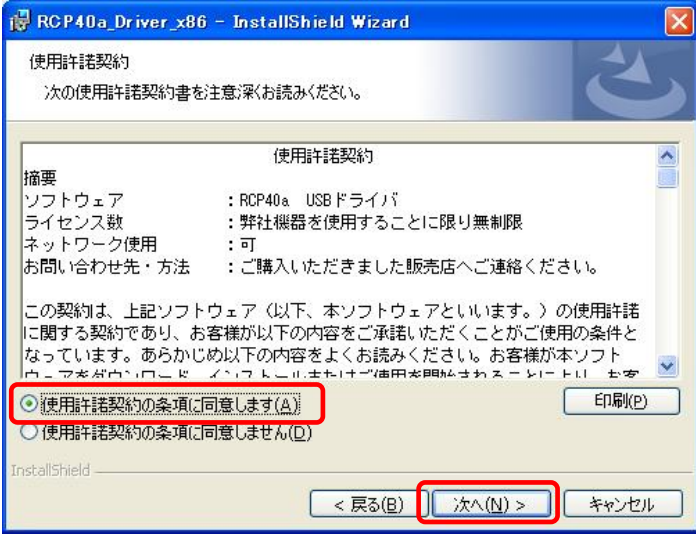

# ⑤ インストール開始確認画面

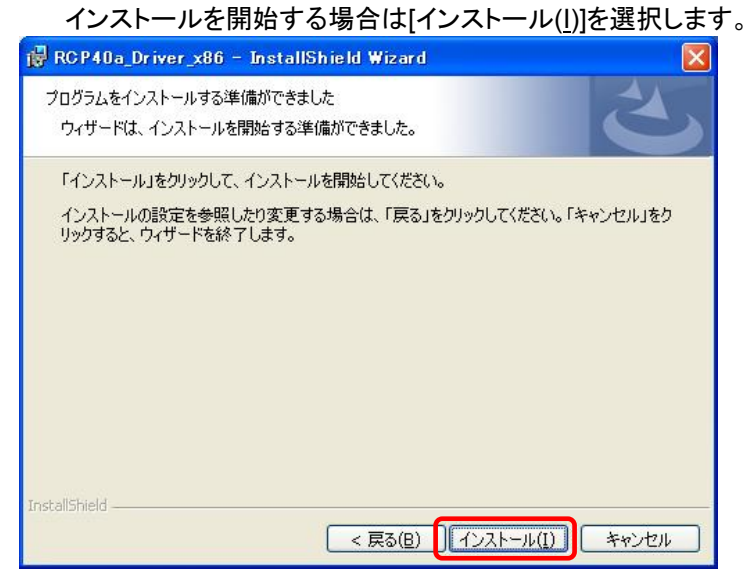

#### ⑥ インストール実行中画面

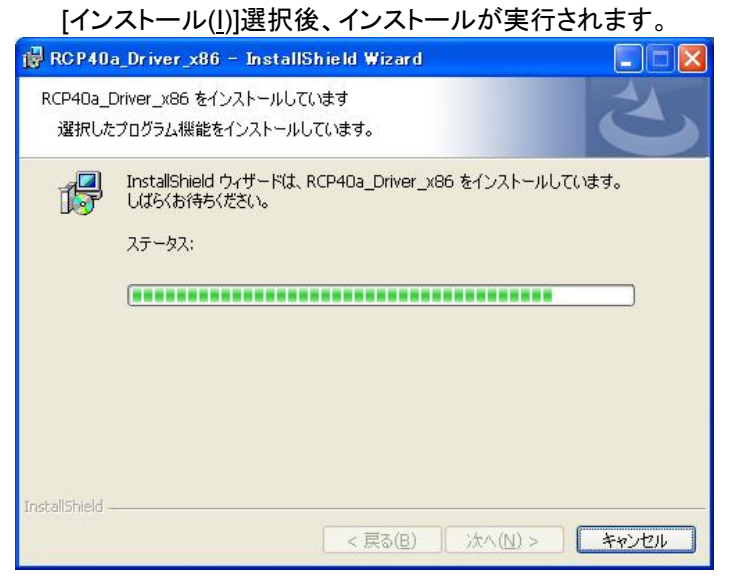

#### ⑦ **Windows** ロゴテスト確認画面 (仮想COMドライバ)

「ソフトウェアのインストール」画面が表示されたら、[続行(C)]をクリックします。

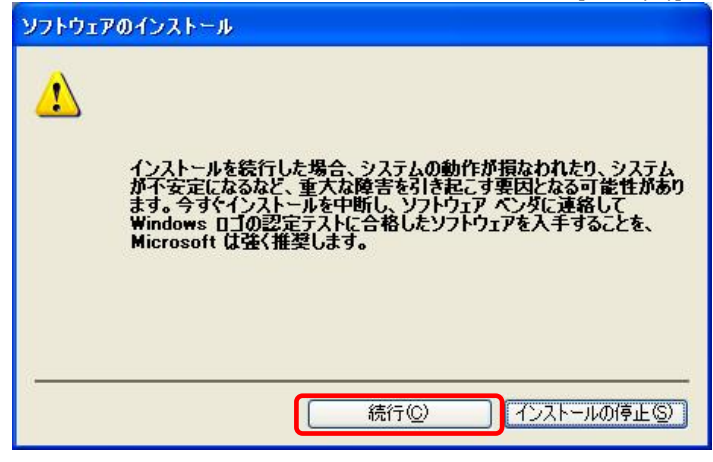

#### ⑧ **Windows** ロゴテスト確認画面 (プリンタドライバ)

「ソフトウェアのインストール」画面が表示されたら、[続行(C)]をクリックします。

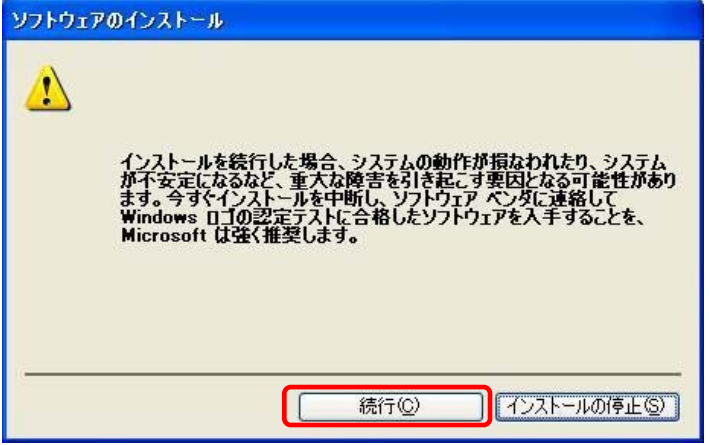

#### ⑨ インストール完了画面

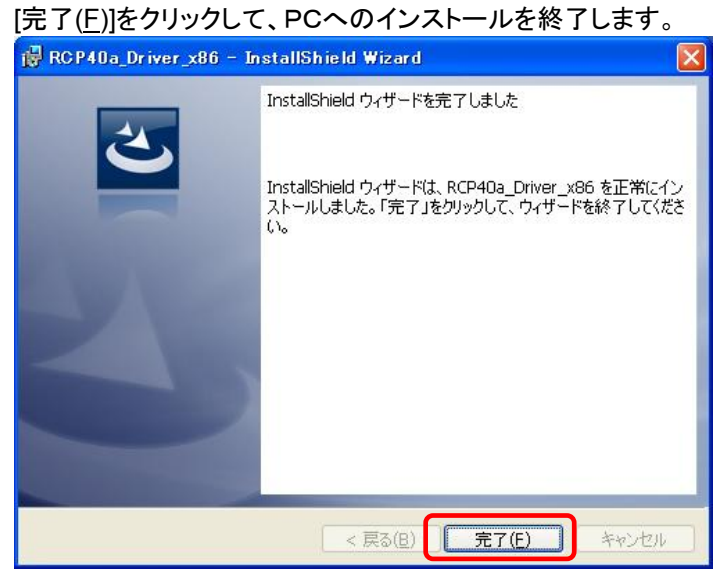

#### ⑩ USB接続

 本機を USB ケーブルにて PC と接続します。 「新しいハードウェアの検索ウィザード」が表示されたら 「いいえ、今回は接続しません(I)」を選択し、[次へ(N)>]をクリックします。

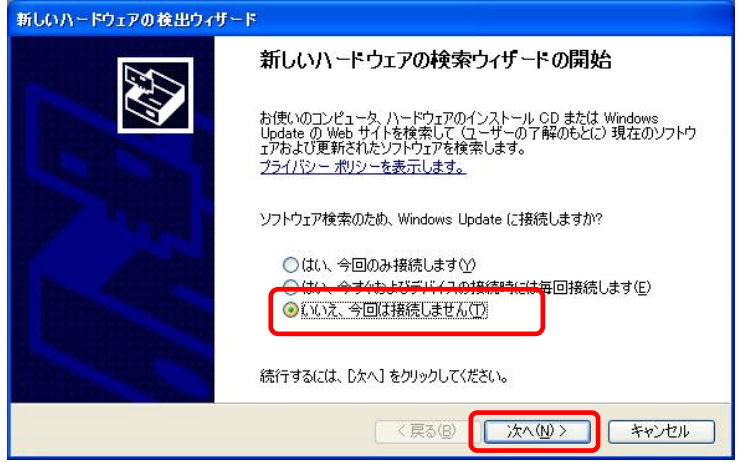

# ⑪ インストール方法選択画面

「ソフトウェアを自動的にインストールする(推奨)(I)」を選択し、[次へ(N)>]をクリックします。 新しいハードウェアの検出ウィザード

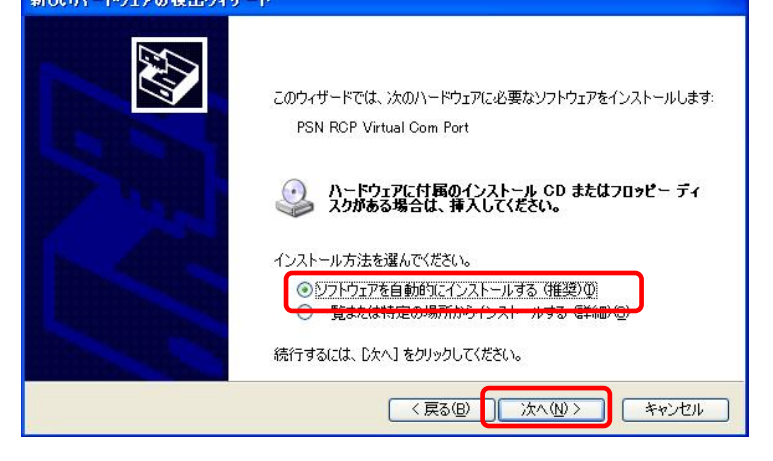

#### ⑫ **Windows** ロゴテスト確認画面 (仮想COMドライバ)

「ハードウェアのインストール」画面が表示されたら、[続行(C)]をクリックします。

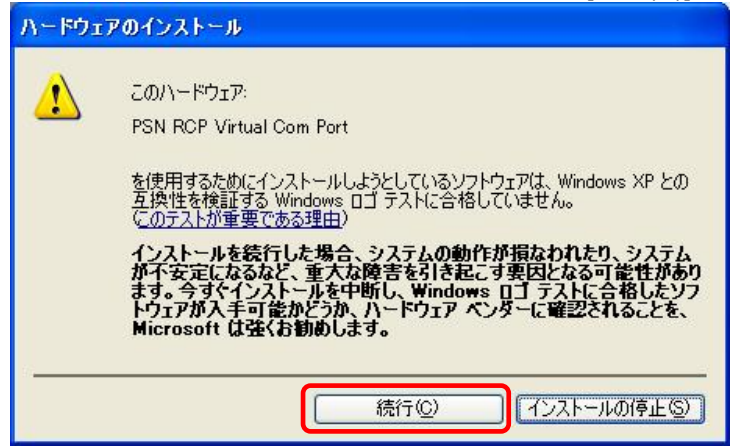

#### ⑬ 仮想**COM** 用ドライバインストール完了画面

仮想COM ドライバのコピーが終了し、完了メッセージが表示されます。 [完了]をクリックしてインストールを終了します。

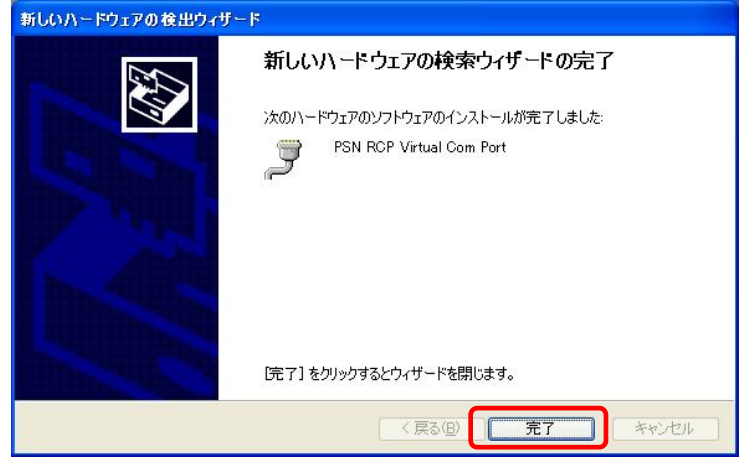

# ⑭ プリンタ ドライバインストール開始

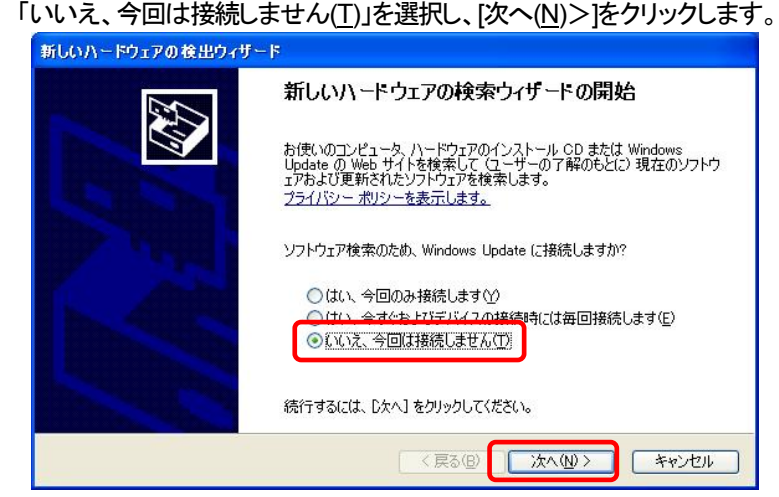

# ⑮ インストール方法選択画面

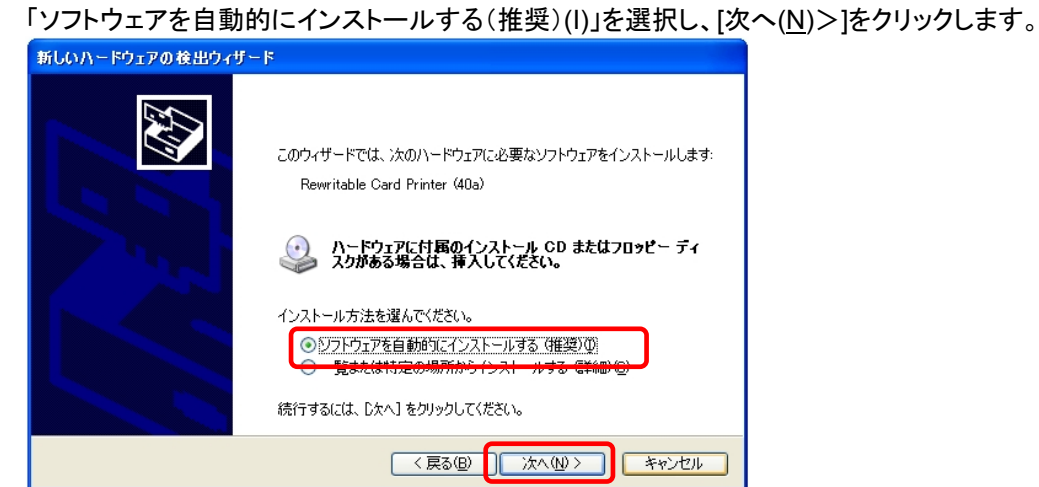

#### ⑯ **Windows** ロゴテスト確認画面 (プリンタ ドライバ)

「ハードウェアのインストール」画面が表示されたら、[続行(C)]をクリックします。

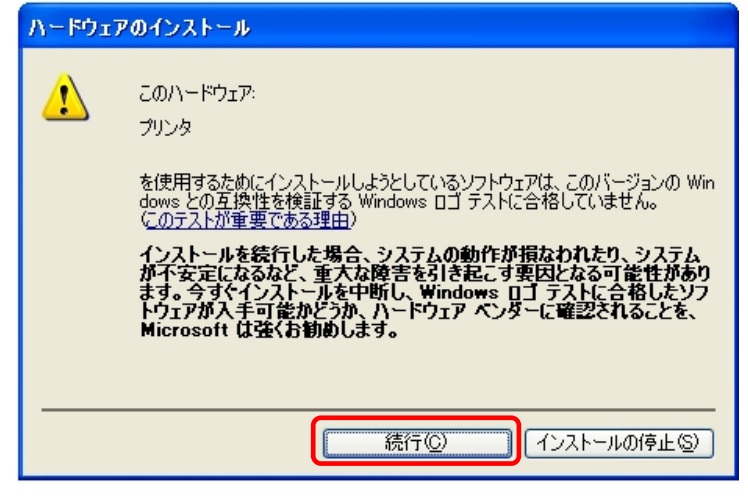

#### ⑰ プリンタ ドライバインストール完了画面

プリンタドライバのコピーが終了し、完了メッセージが表示されます。 [完了]をクリックしてインストールを終了します。

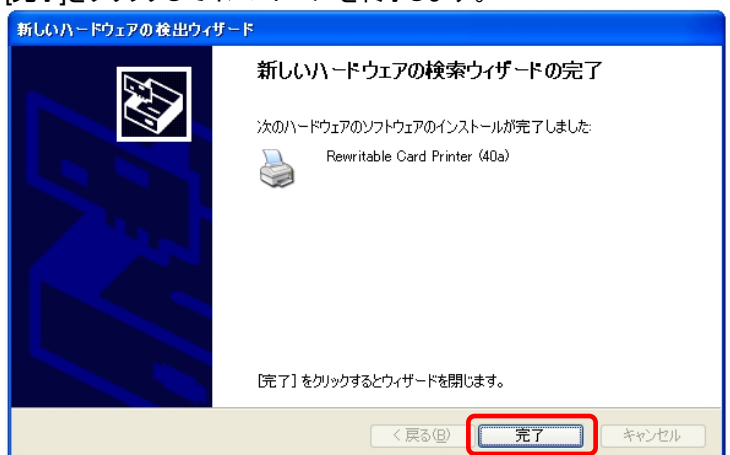

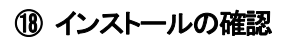

ープ<br>インク仮想COMポートの確認

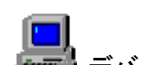

■ デバイスマネージャを起動します。

 $[7, 9]$   $\Rightarrow$   $[7, 7]$   $\Rightarrow$   $[7, 7]$   $\Rightarrow$   $[7, 7]$   $\Rightarrow$   $[8, 7]$   $\Rightarrow$   $[7, 7]$   $\Rightarrow$   $[7, 7]$   $\Rightarrow$   $[7, 7]$   $\Rightarrow$   $[7, 7]$   $\Rightarrow$   $[7, 7]$   $\Rightarrow$   $[7, 7]$   $\Rightarrow$   $[7, 7]$   $\Rightarrow$   $[7, 7]$   $\Rightarrow$   $[7, 7]$   $\Rightarrow$   $[7, 7]$   $\Rightarrow$   $[7, 7]$  「ポート(COM と LPT)」の下に「PSN RCP Virtual Com Port (COMx)」の表示を確認します。 ※ COMx の x は数字

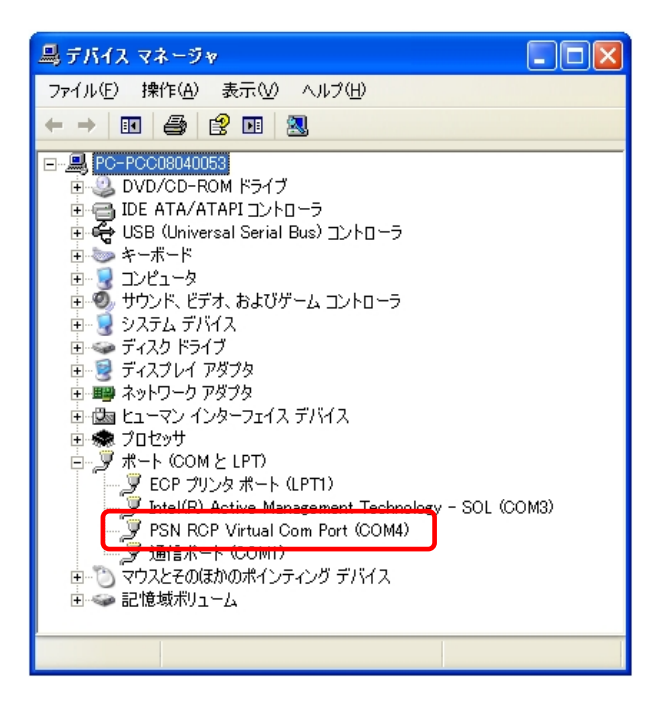

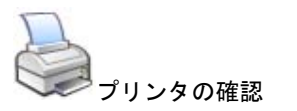

 $[\times$ タート] ⇒ [プリンタとFAX] を選択。 "Rewritable Card Printer (40a)"が表示されていることを確認。

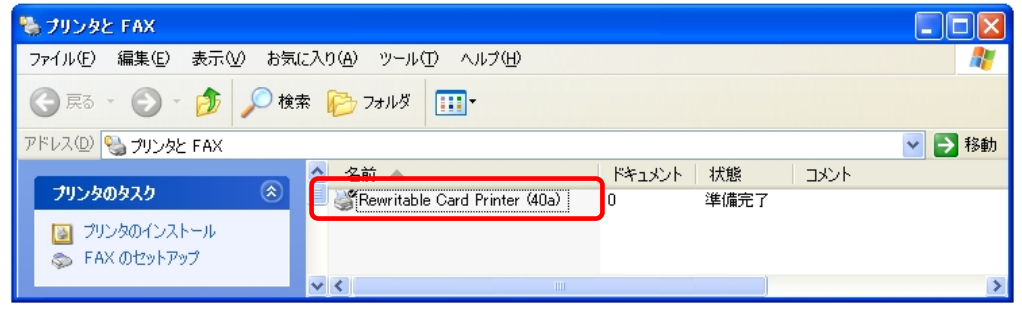

# <span id="page-13-0"></span>2.7. **Windows Vista** インストール

# ①インストール実行

**RCP40a\_Driver\_x86\_yymmdd.exe** を実行します。

RCP40a\_Driver\_x86\_yymmdd.exeを実行することで、ドライバのインストールの準備が始まります。

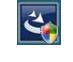

※サービスパックのバージョンやユーザーアカウント制御(UAC)のレベルによっては 左記のマークで表示される場合があります。

[ 続行(C) ]をクリックします。

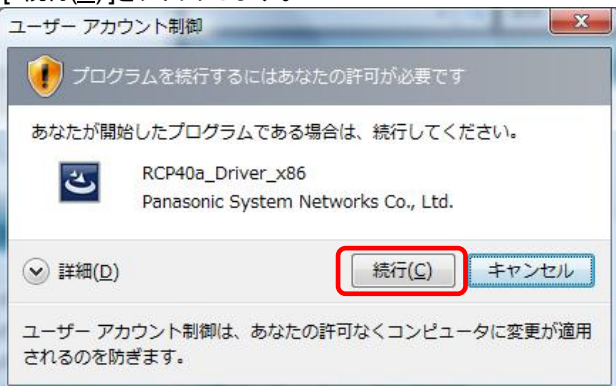

#### ② インストール準備 インストールの準備画面が表示されます。

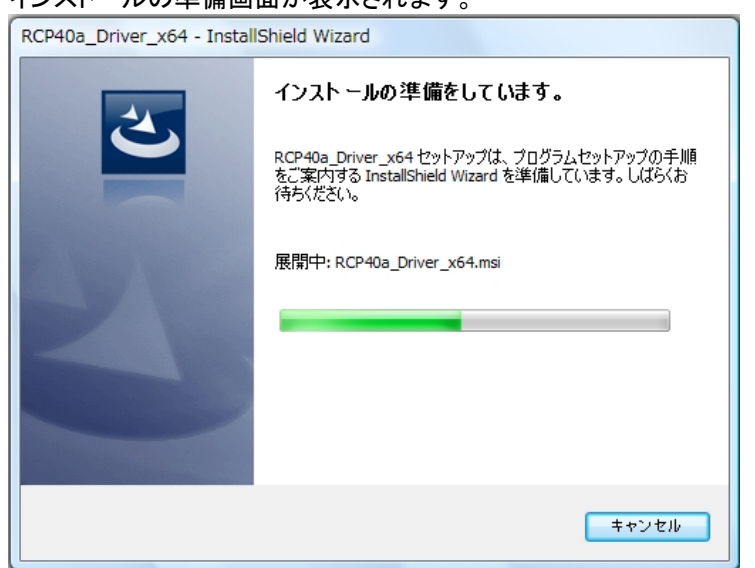

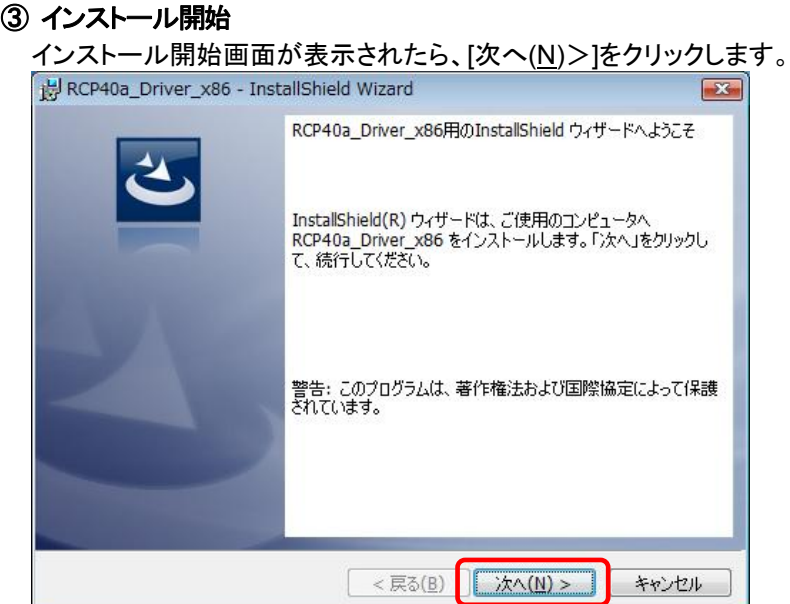

#### ④ ユーザー確認画面

使用許諾契約内容を十分ご確認いただき、[同意します(A)]を選択し[次へ(N)>]をクリックします。

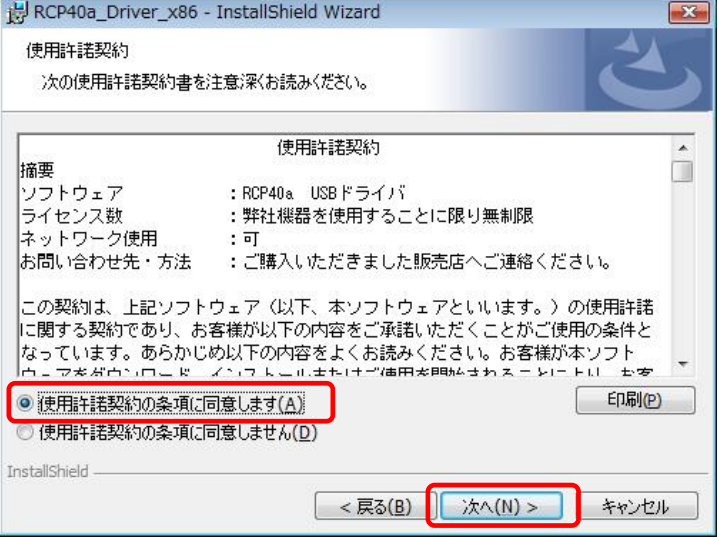

# ⑤ インストール開始確認画面

インストールを開始する場合は[インストール(I)]を選択します。 RCP40a\_Driver\_x86 - InstallShield Wizard  $\mathbf{x}$ プログラムをインストールする準備ができました ウィザードは、インストールを開始する準備ができました。 「インストール」をクリックして、インストールを開始してください。 インストールの設定を参照したり変更する場合は、「戻る」をクリックしてください。「キャンセル」をク<br>リックすると、ウィザードを終了します。 InstallShield < 戻る(B) | インストール(I) | キャンセル

# ⑥ インストール実行中画面

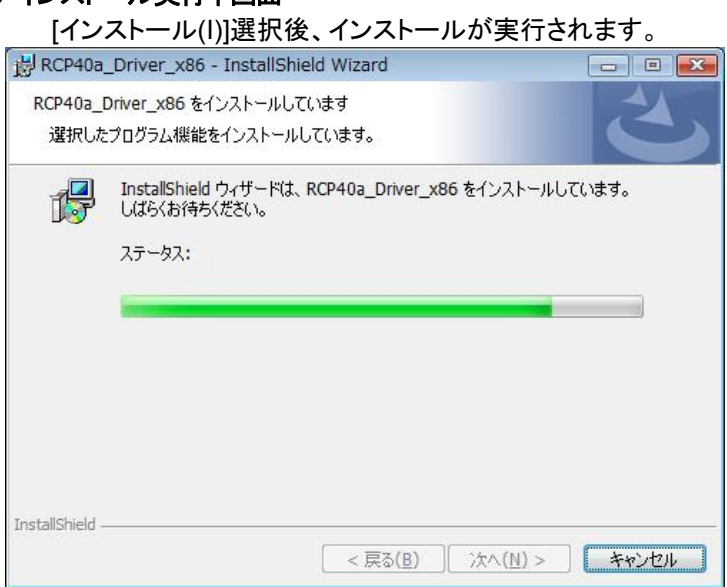

#### ⑦ ドライバ発行元検証確認画面 (プリンタ ポート)

「Windows セキュリティ」の画面が表示されたら、[インストール(I)]をクリックします。

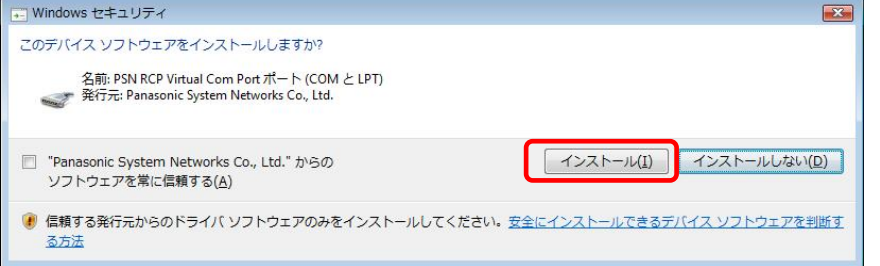

# ⑧ ドライバ発行元検証確認画面 (仮想**COM** ポート)

「Windows セキュリティ」の画面が表示されたら、[インストール(I)]をクリックします。

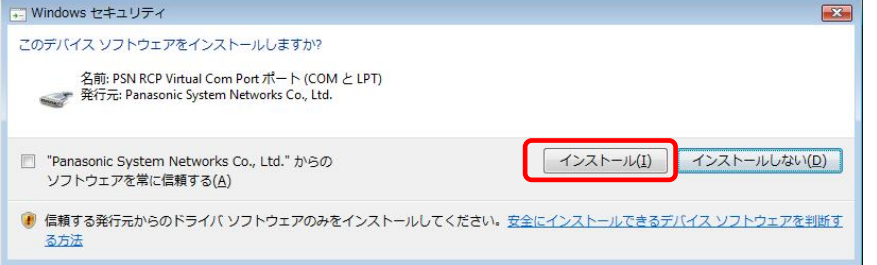

# ⑨ インストール完了画面 [完了]をクリックして、PCへのインストールを終了します。 设 RCP40a Driver x86 - InstallShield Wizard  $\overline{\mathbf{X}}$ InstallShield ウィザードを完了しました InstallShield ウィザードは、RCP40a\_Driver\_x86 を正常にイン<br>ストールしました。「完了」をクリックして、ウィザードを終了してくださ<br>い。 <戻る(B) 王子(F) キャンセル

#### ⑩ USB接続

本機を USB ケーブルにて PC と接続します。

タスクバーの「デバイスドライバソフトウェアをインストールしています」の吹き出しをクリックすると、詳細 なインストール状況を確認できます。

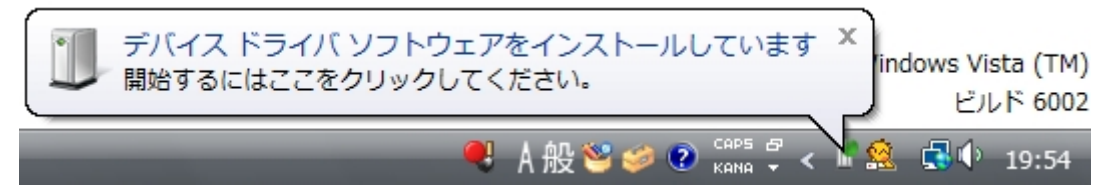

#### ⑪ インストール完了

デバイスドライバのインストールが完了すると、 タスクバーに 「デバイスドライバソフトウェアが正しくインストールされました。」の吹き出しが表示されます。

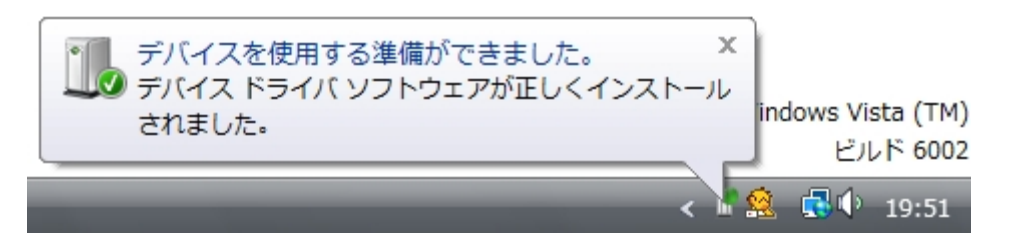

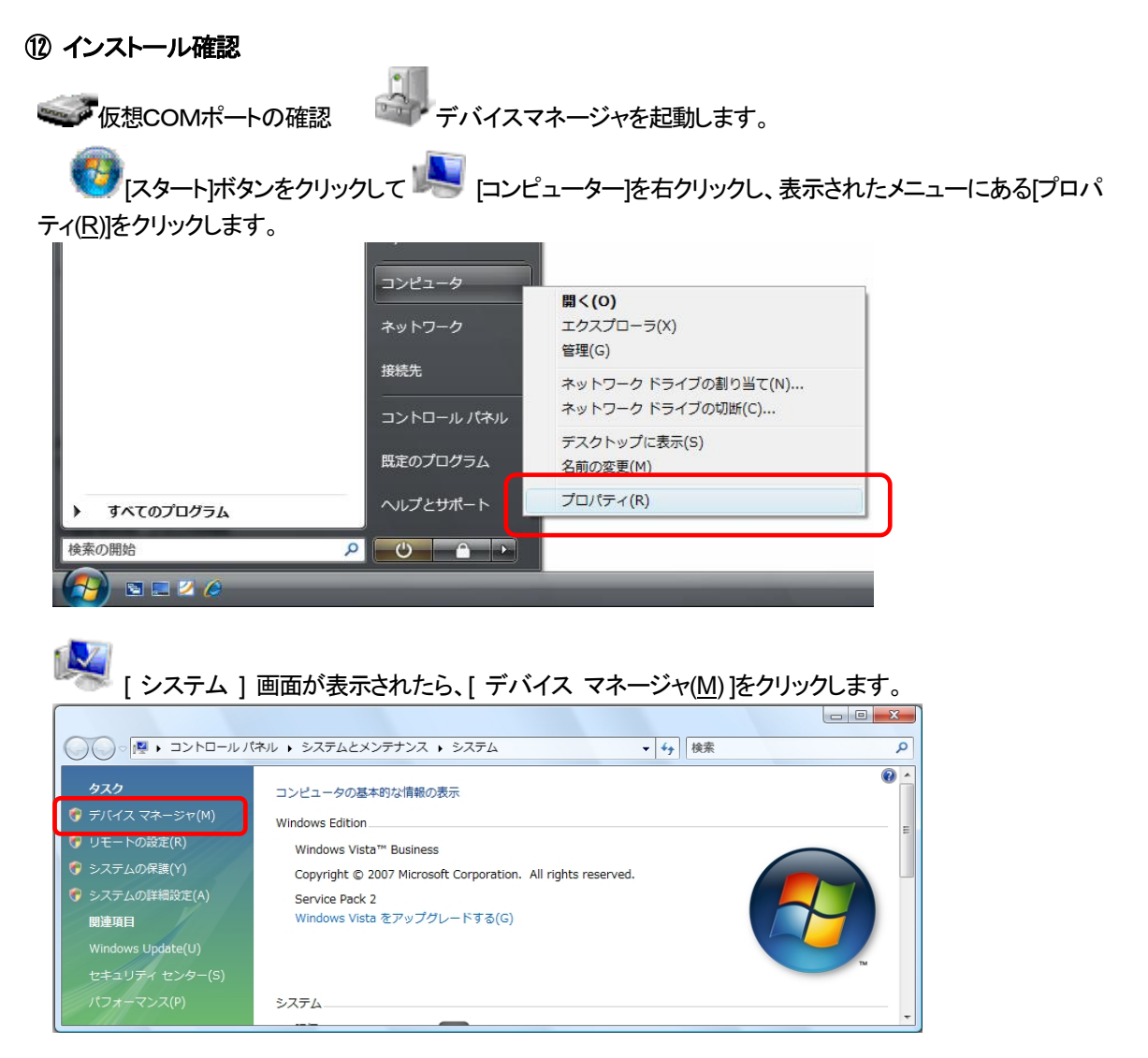

「ポート(COM と LPT)」の下に「PSN RCP Virtual Com Port(COMx)」の表示を確認します。 ※ COMx の x は数字

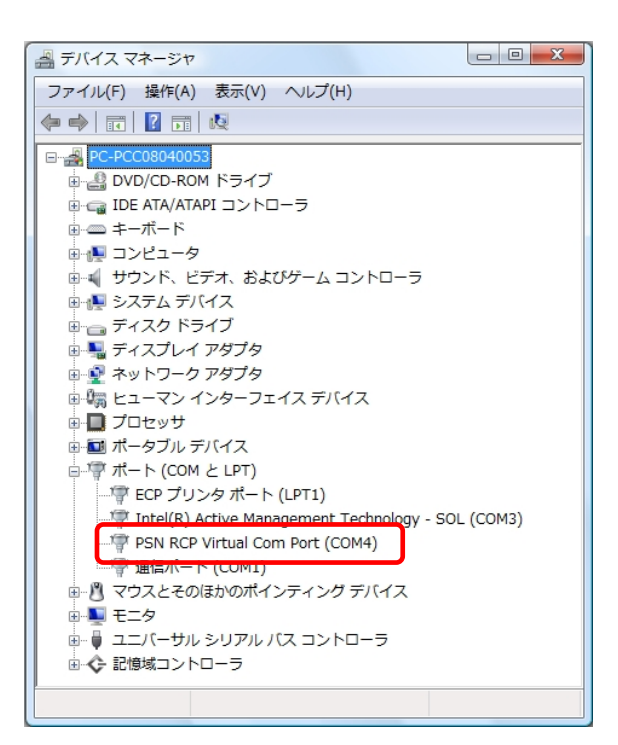

■ [スタート]ボタンをクリックして[コントロールパネル]をクリックし、 [ハードウェアとサウンド]を選択します。

表示されたメニューの中にある[プリンタ]を選択します。

"Rewritable Card Printer (40a)"が表示されていることを確認。

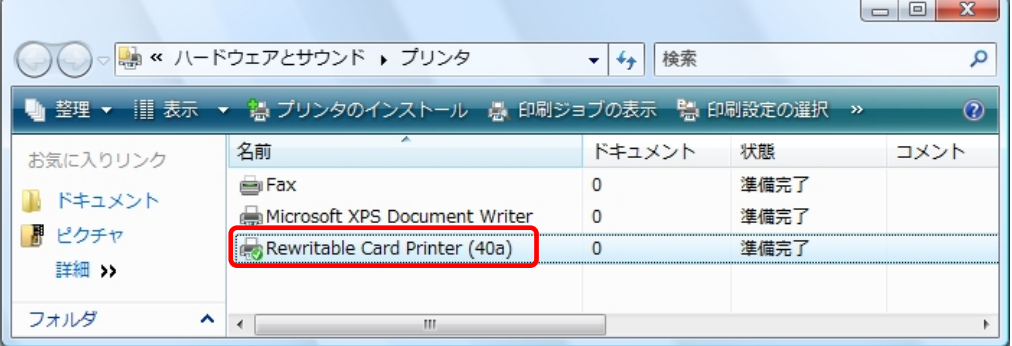

#### <span id="page-19-0"></span>2.8. **Windows Server 2008** インストール

#### ① インストール実行

**BCP40a\_Driver\_x86\_yymmdd.exe** を実行します。

RCP40a\_Driver\_x86\_yymmdd.exeを実行することで、ドライバのインストールの準備が始まります。

 $\overline{\mathbf{r}}$ ※サービスパックのバージョンやユーザーアカウント制御(UAC)のレベルによっては 左記のマークで表示される場合があります。

[続行(C)]をクリックします。

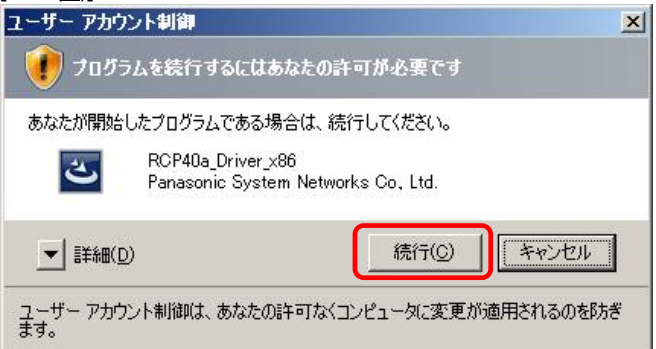

#### ② インストール準備

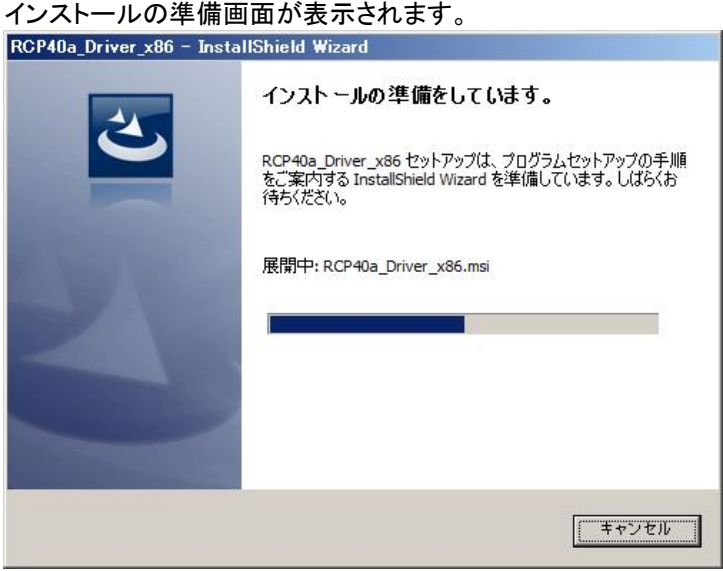

# ③ インストール開始 インストール開始画面が表示されたら、[次へ(N)>]をクリックします。 RCP40a\_Driver\_x86 - InstallShield Wizard  $\vert x \vert$ RCP40a\_Driver\_x86用のInstallShield ウィザードへようこそ InstallShield(R) ウィザードは、ご使用のコンピュータへ<br>RCP40a\_Driver\_x86 をインストールします。「☆へ」をクリックし<br>て、続行してください。 警告: このプログラムは、著作権法および国際協定によって保護<br>されています。 <戻る(B) ■ 太へ(N) > ■ キャンセル

# ④ ユーザー確認画面

使用許諾契約内容を十分ご確認いただき、[同意します(A)]を選択し[次へ(N)>]をクリックします。 RCP40a\_Driver\_x86 - InstallShield Wizard  $\mathbf{x}$ 

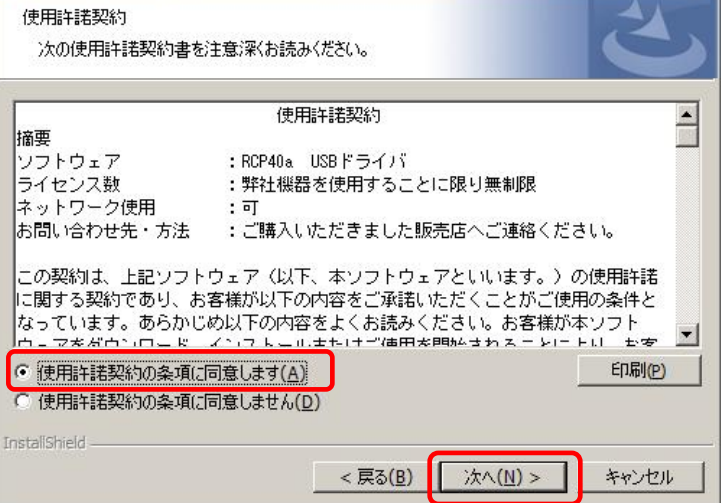

#### ⑤ インストール開始確認画面

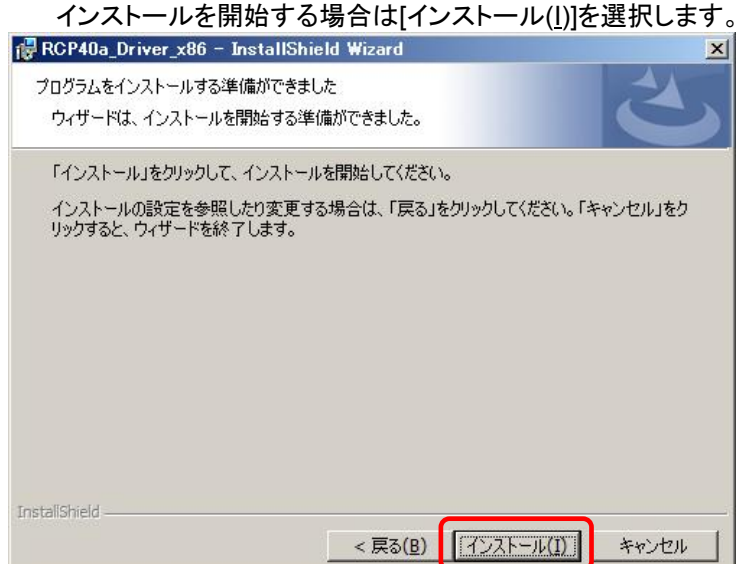

# ⑥ インストール実行中画面

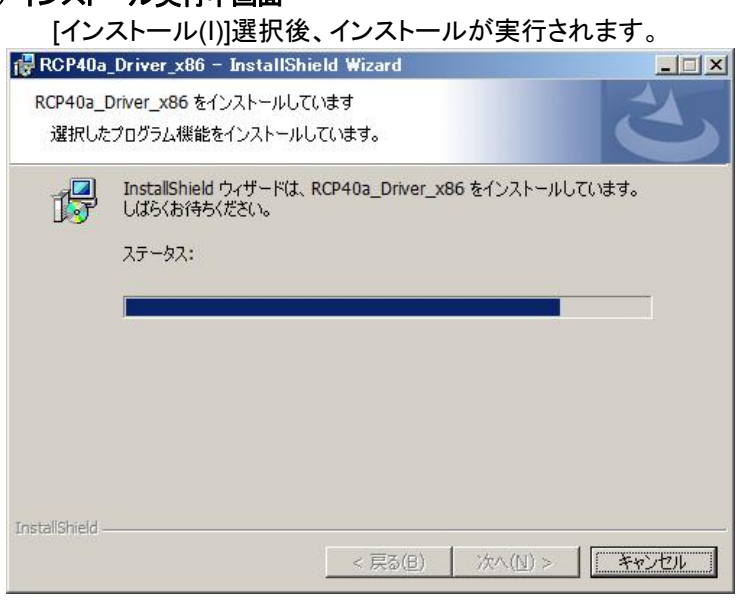

# ⑦ ドライバ発行元検証確認画面 (仮想**COM** ポート)

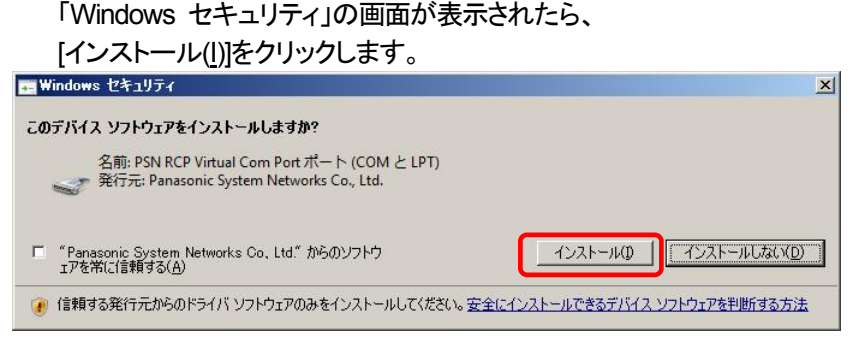

#### ⑧ ドライバ発行元検証確認画面 (プリンタ ポート)

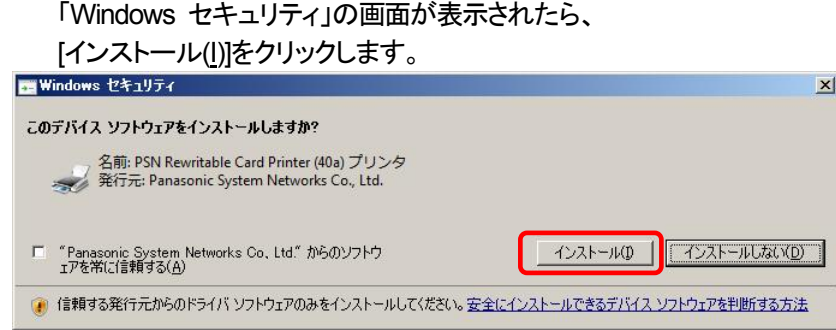

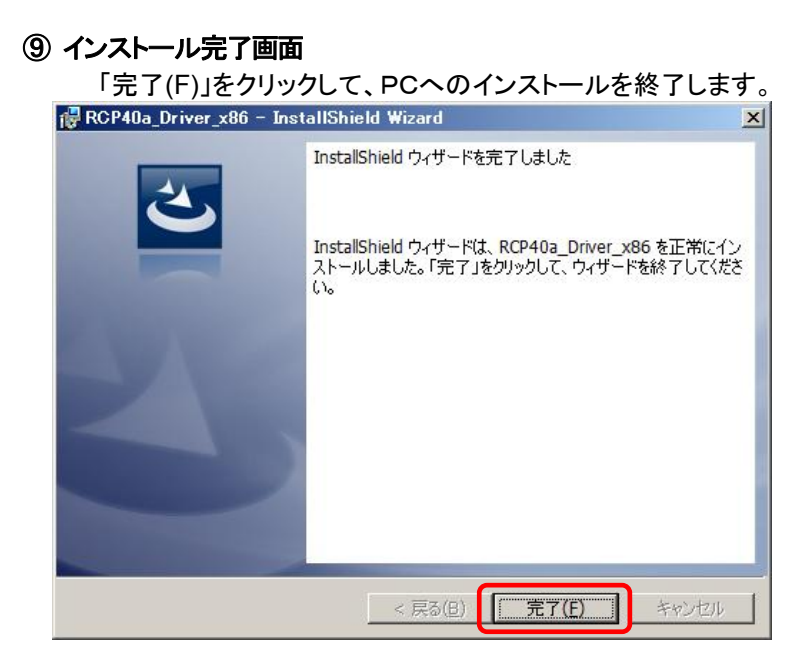

#### ⑩ USB接続

本機を USB ケーブルにて PC と接続します。 タスクバーの「デバイスドライバソフトウェアをインストールしています」の吹き出しをクリックすると、詳細 なインストール状況を確認できます。

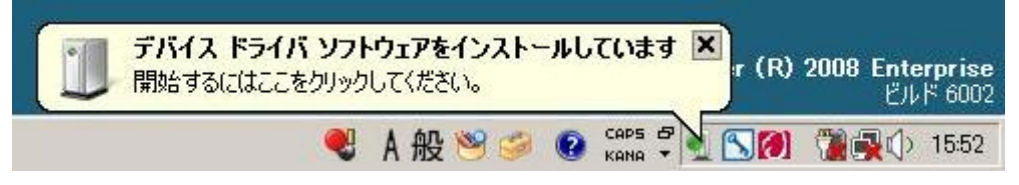

# ⑪ インストール完了

デバイスドライバのインストールが完了すると、 タスクバーに 「デバイスドライバソフトウェアが正しくインストールされました。」の吹き出しが表示されます。 デバイスを使用する準備ができました。  $\vert x \vert$ r (R) 2008 Enterprise ◎ デバイス ドライバ ソフトウェアが正しくインストールされました。 ビルド 6002  $\begin{array}{c}\n\hline\n\text{CAPS} & \mathbf{P}\n\end{array}$ 52 1552 Q. A 般 S & Q KANA

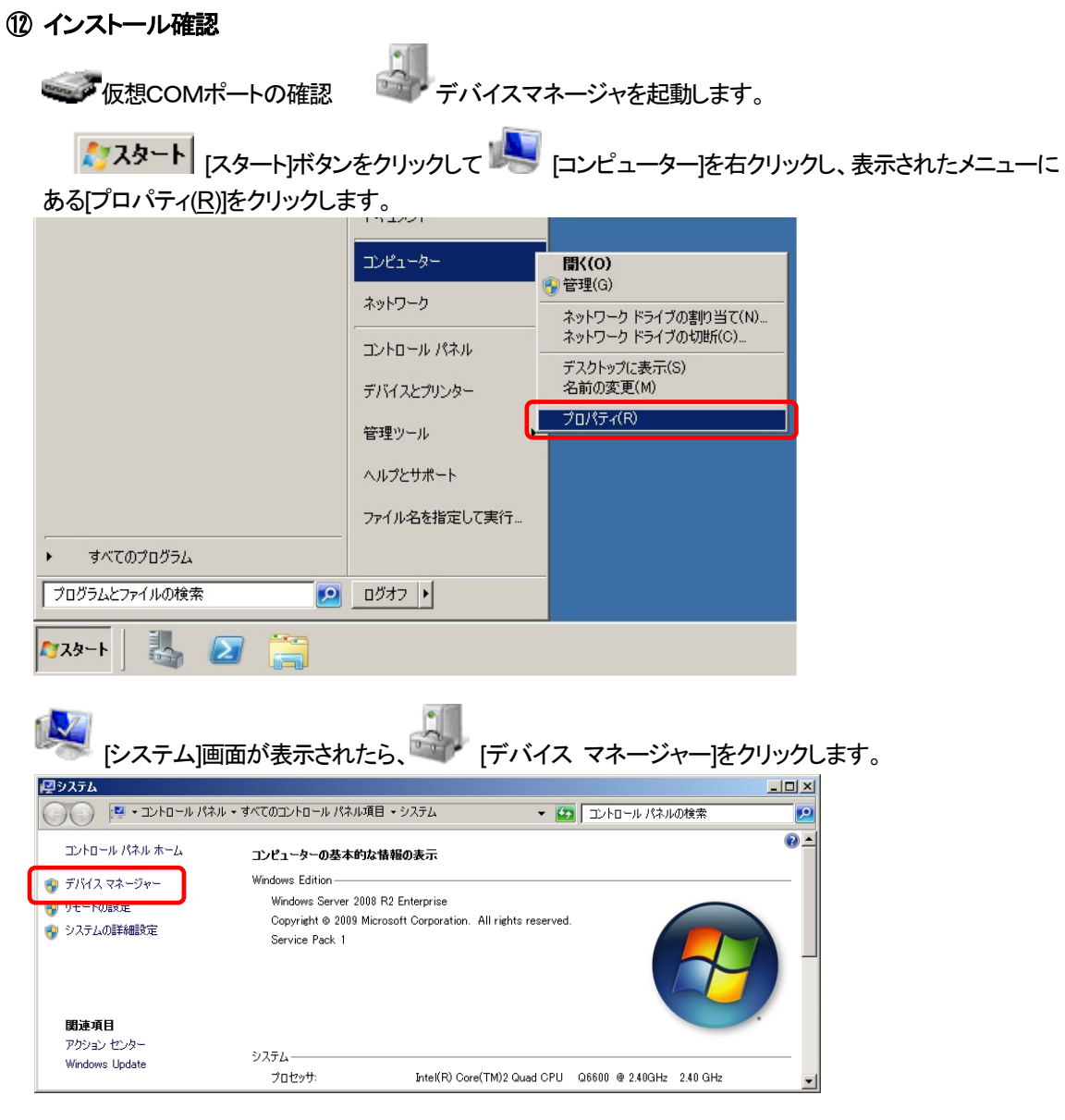

「ポート(COM と LPT)」の下に「PSN RCP Virtual Com Port(COMx)」の表示を確認します。 ※ COMx の x は数字

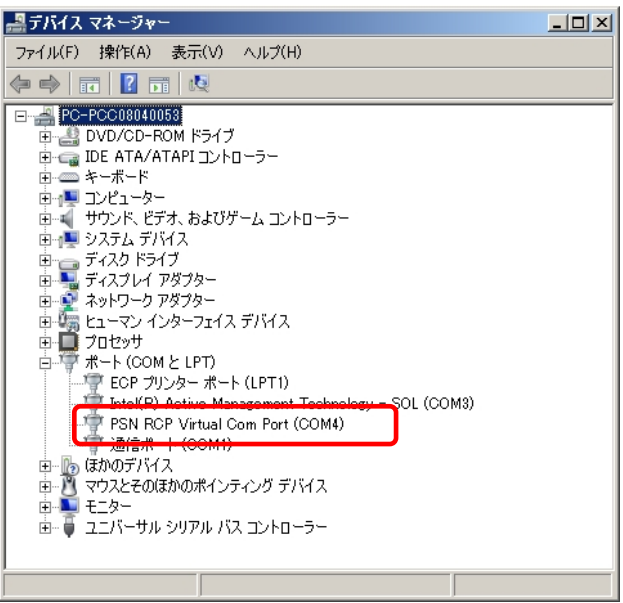

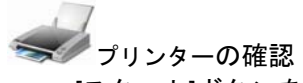

 [スタート]ボタンをクリックして[デバイスとプリンター]をクリックします。 "Rewritable Card Printer (40a)"が表示されていることを確認。

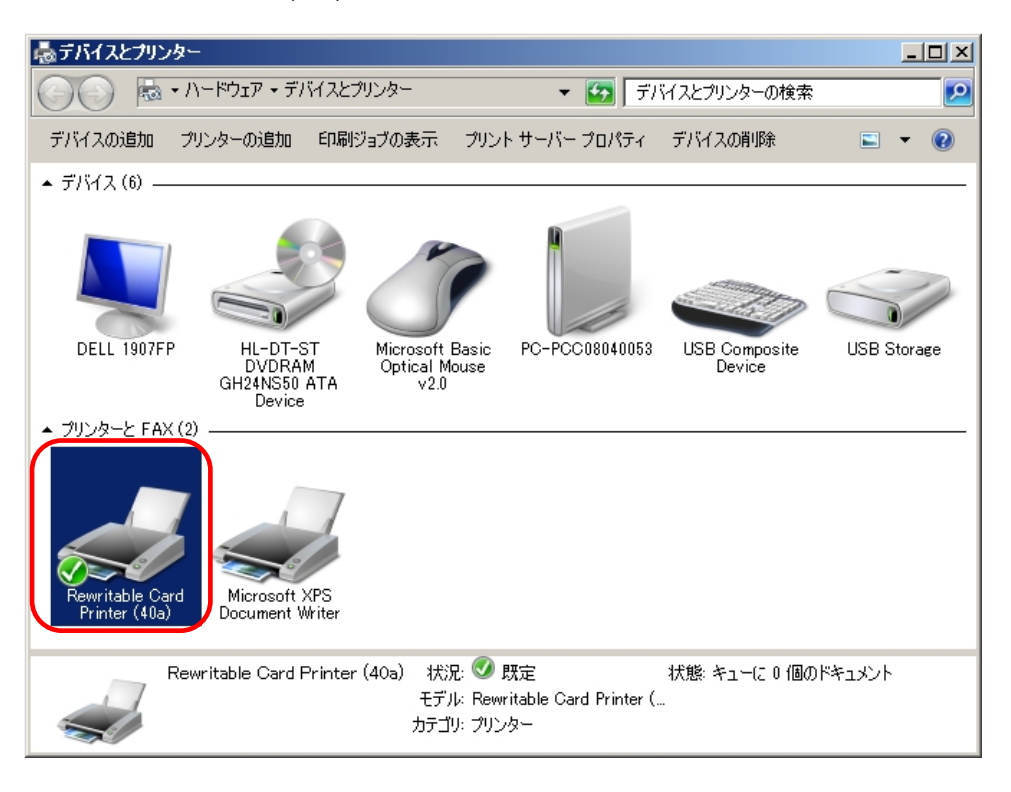

# <span id="page-25-0"></span>2.9. **Windows 7** インストール

# ① インストール実行

**BCP40a\_Driver\_x86\_yymmdd.exe** を実行します。

RCP40a\_Driver\_x86\_yymmdd.exeを実行することで、ドライバのインストールの準備が始まります。

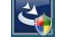

※サービスパックのバージョンやユーザーアカウント制御(UAC)のレベルによっては 左記のマークで表示される場合があります。

[はい(Y)]をクリックします。

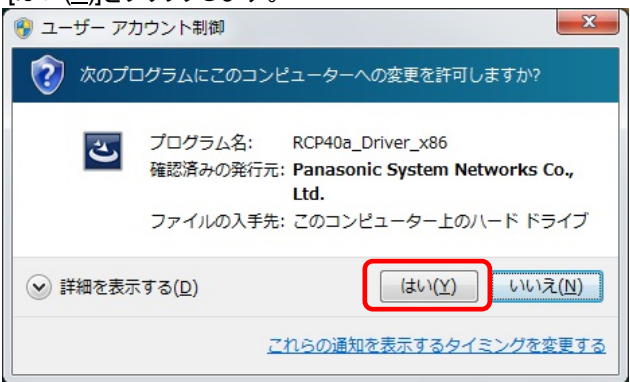

# ② インストール準備

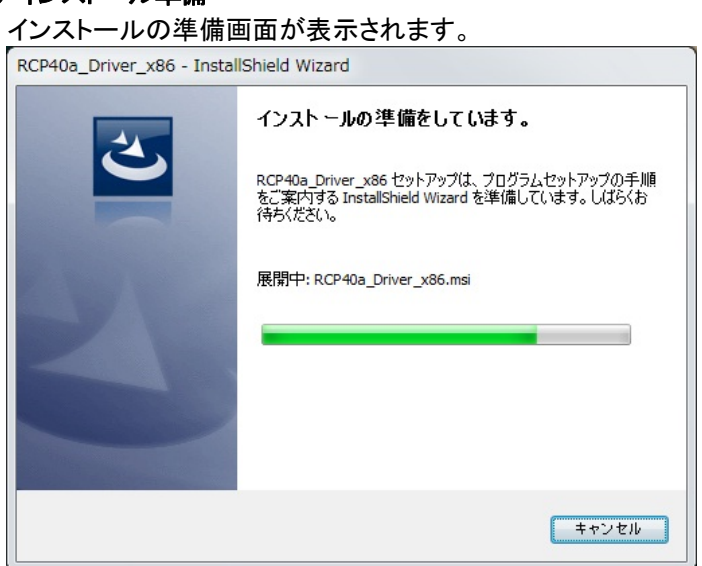

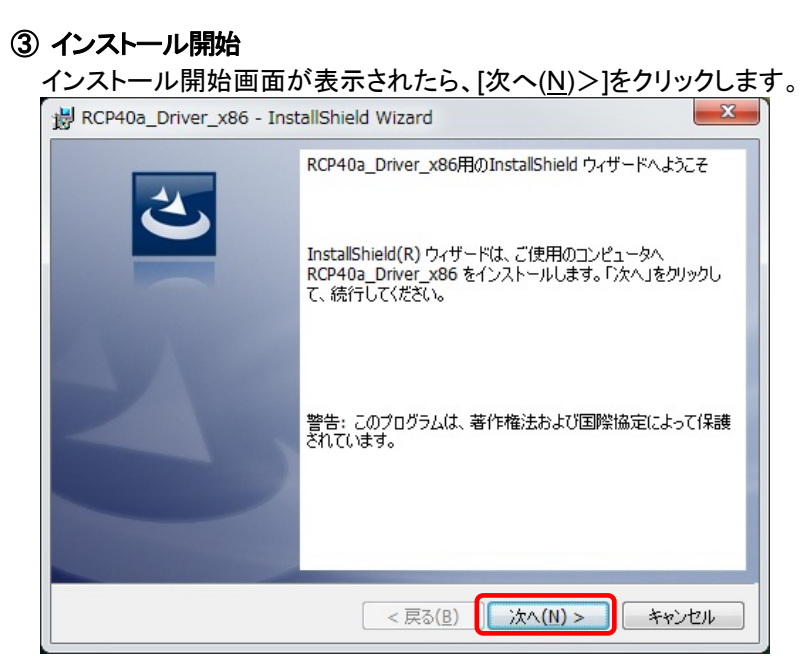

#### ④ ユーザー確認画面

使用許諾契約内容を十分ご確認いただき、[同意します(A)]を選択し[次へ(N)>]をクリックします。

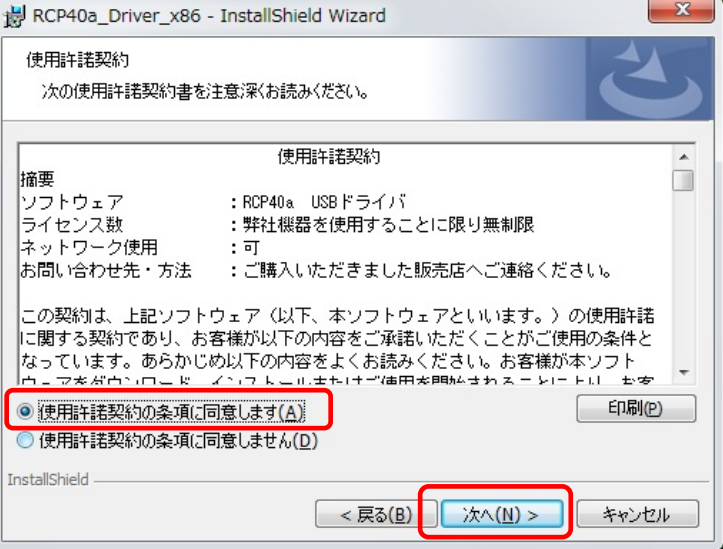

# ⑤ インストール開始確認画面

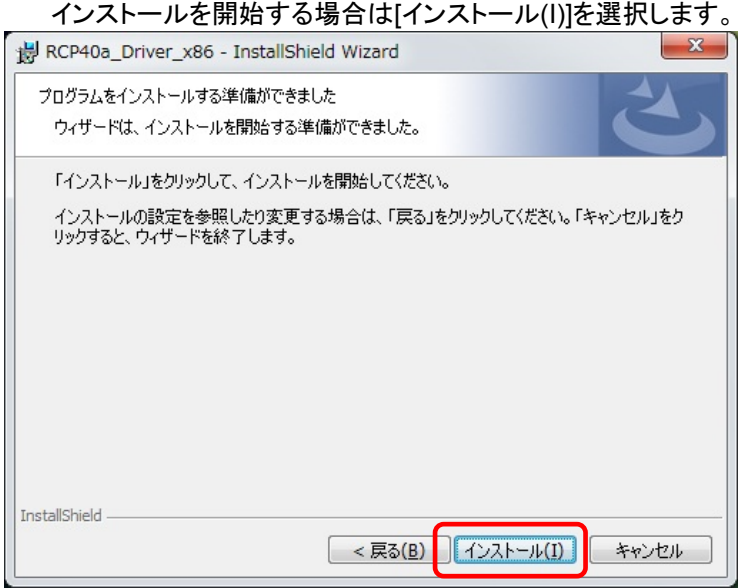

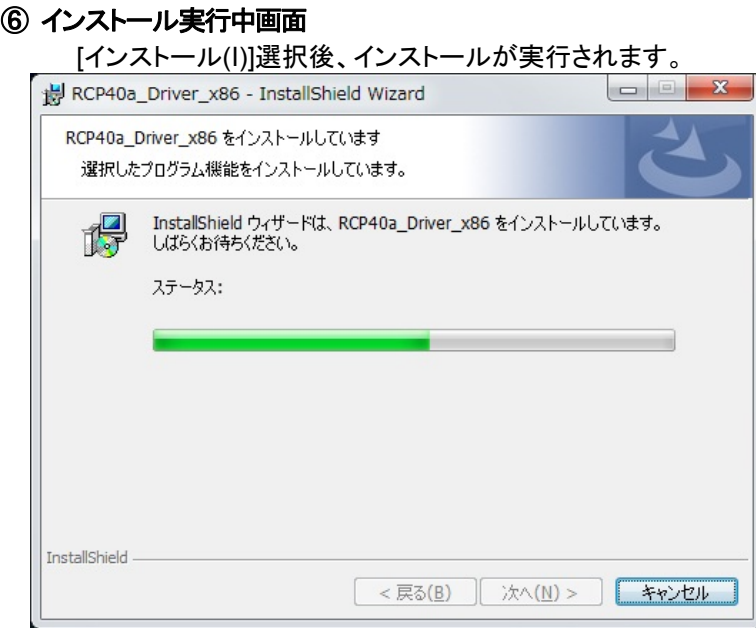

#### ⑦ ドライバ発行元検証確認画面 (仮想**COM** ポート ドライバ)

「Windows セキュリティ」の画面が表示されたら、

[インストール(I)]をクリックします。

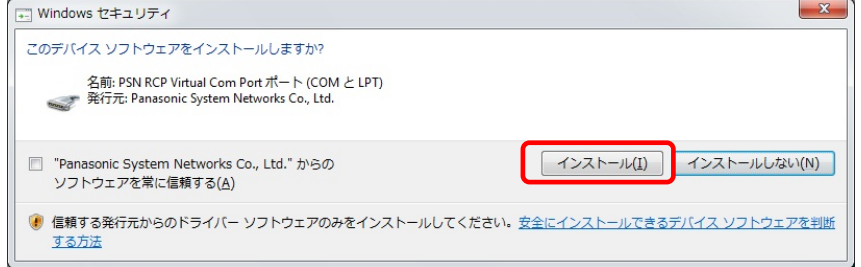

# ⑧ ドライバ発行元検証確認画面 (プリンタ ドライバ)

「Windows セキュリティ」の画面が表示されたら、 [インストール(I)]をクリックします。

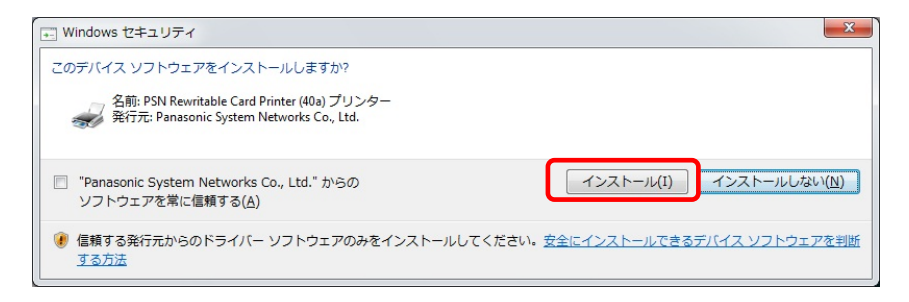

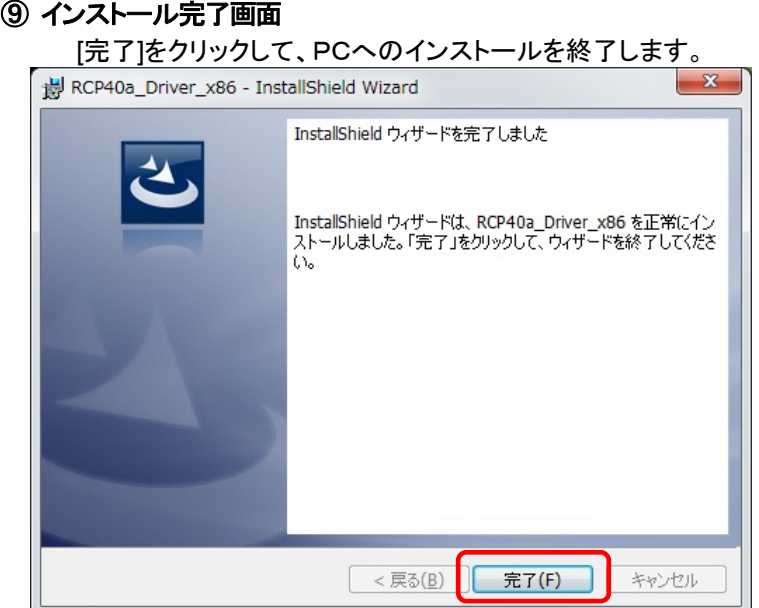

#### ⑩ USB接続

本機を USB ケーブルにて PC と接続します。

タスクバーの「デバイスドライバーソフトウェアをインストールしています」の吹き出しをクリックすると、詳 細なインストール状況を確認できます。

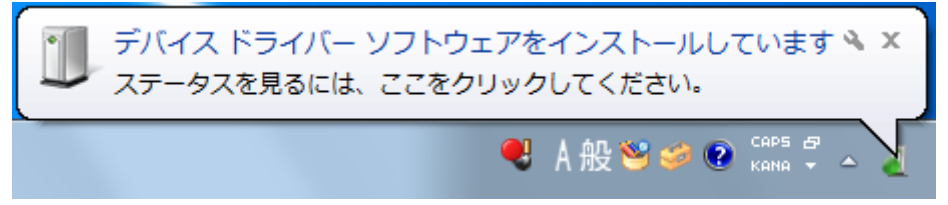

# ⑪ インストール完了

デバイスドライバのインストールが完了すると、

タスクバーに

「デバイスドライバーソフトウェアが正しくインストールされました。」の吹き出しが表示されます。

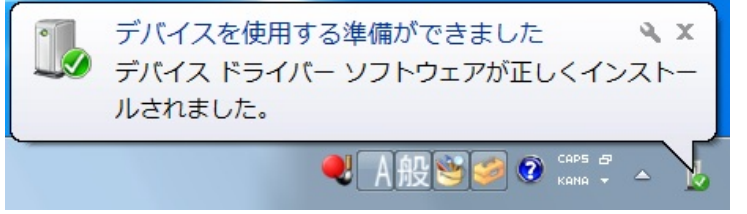

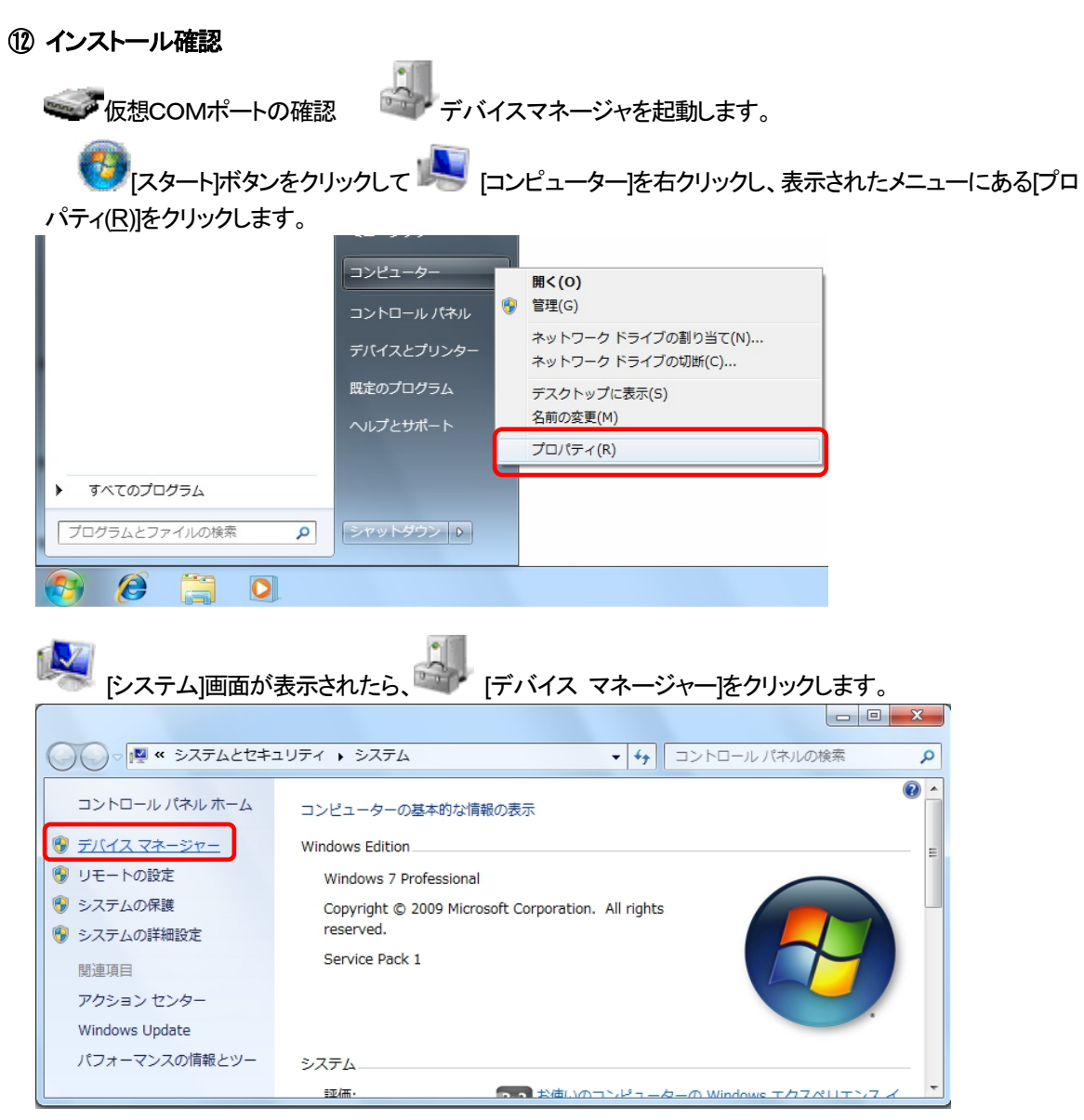

「ポート(COM と LPT)」の下に「PSN RCP Virtual Com Port(COMx)」の表示を確認します。 ※ COMx の x は数字

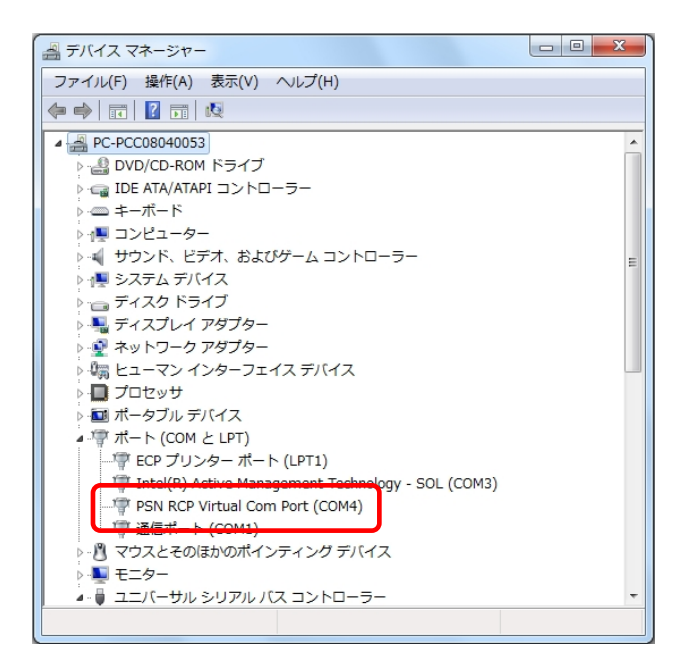

マグラリンタの確認 [スタート]ボタンをクリックして[デバイスとプリンター]をクリックします。 "Rewritable Card Printer (40a)"が表示されていることを確認。 ○○ - - < " ハードウェア ... ▶ デバイスとプリンター ▼ + + でバイスとプリンターの検索  $\overline{\alpha}$ デバイスの追加 プリンターの追加 ショー・ショー アンドランド・ショップ  $\Box$   $\sim$  $\odot$ 拡張デバイス アイコンおよびインターネットからの情報を表示できます。設定を変更するにはクリックしてください... x ▲ デバイス(6) 50 e de la **DELL 1907FP** HL-DT-ST Microsoft Basic PC-PCC0804005 USB Composite USB Storage **DVDRAM** Optical Mouse 3 Device GH24NS50 ATA  $v2.0$ Device ▲ プリンターと FAX (3)  $\mathbf{x}^{\sigma}$  $\mathbf{x}^{\circ}$ Microsoft XPS Rewritable Card Fax Document Printer (40a) Writer 9個の項目  $\blacktriangleright$ 

# <span id="page-31-0"></span>2.10. **Windows 8** インストール

# ① インストール実行

**2 RCP40a\_Driver\_x86\_yymmdd.exe** を実行します。

RCP40a Driver x86 yymmdd.exeを実行することで、ドライバのインストールの準備が始まります。

 $|\mathbf{S}_n|$ 

※サービスパックのバージョンやユーザーアカウント制御(UAC)のレベルによっては 左記のマークで表示される場合があります。

[はい(Y)]をクリックします。

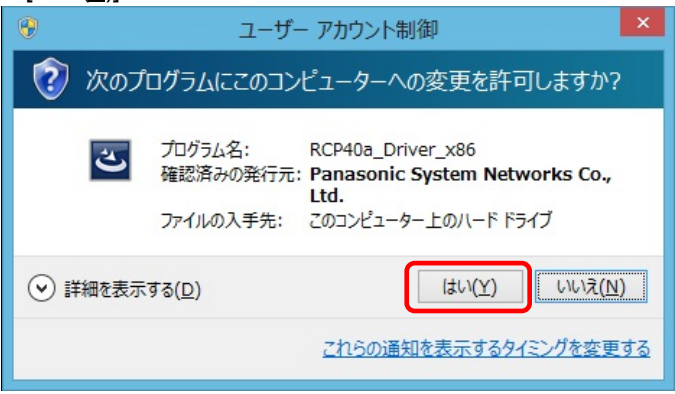

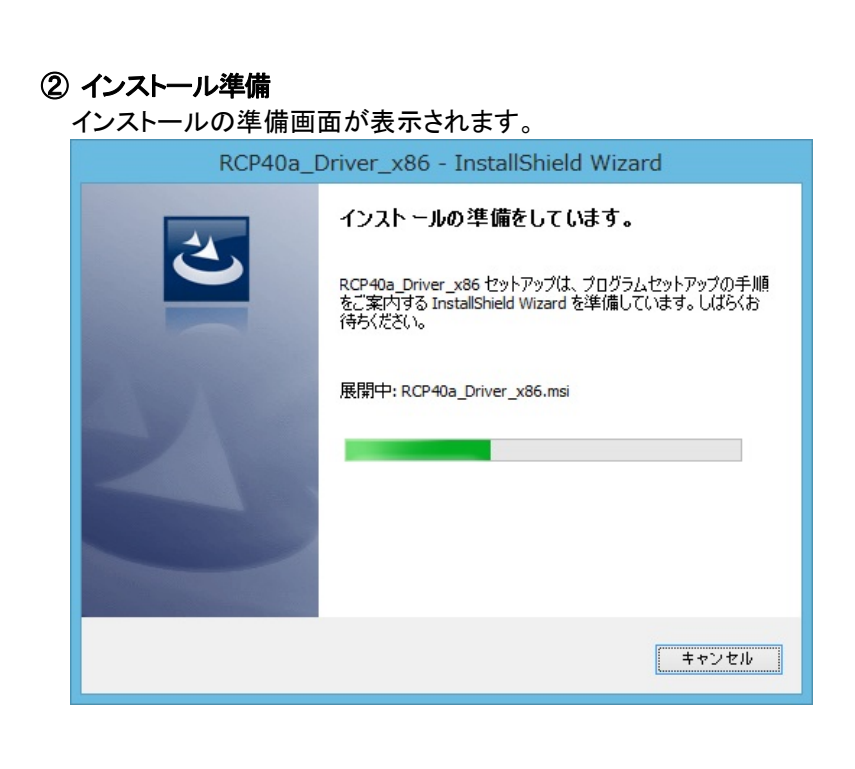

#### ③ インストール開始

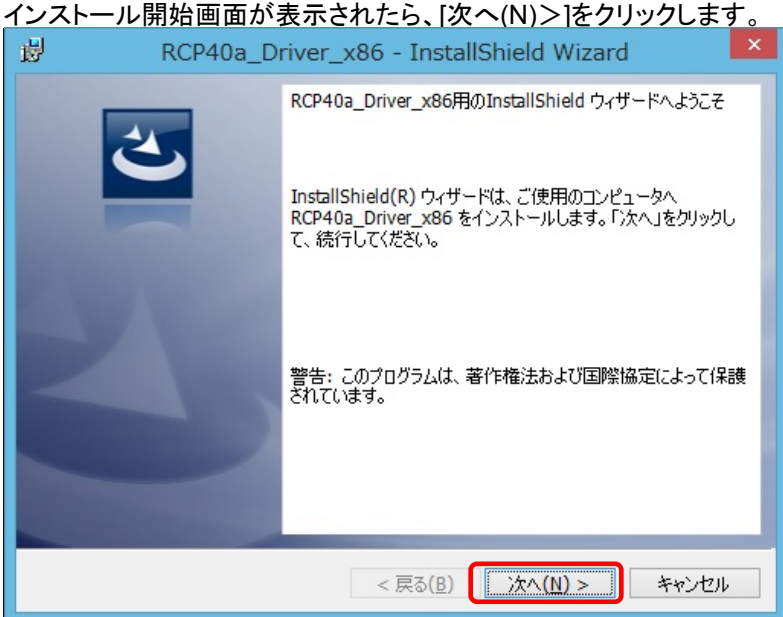

# ④ ユーザー確認画面

使用許諾契約内容を十分ご確認いただき、[同意します(A)]を選択し[次へ(N)>]をクリックします。

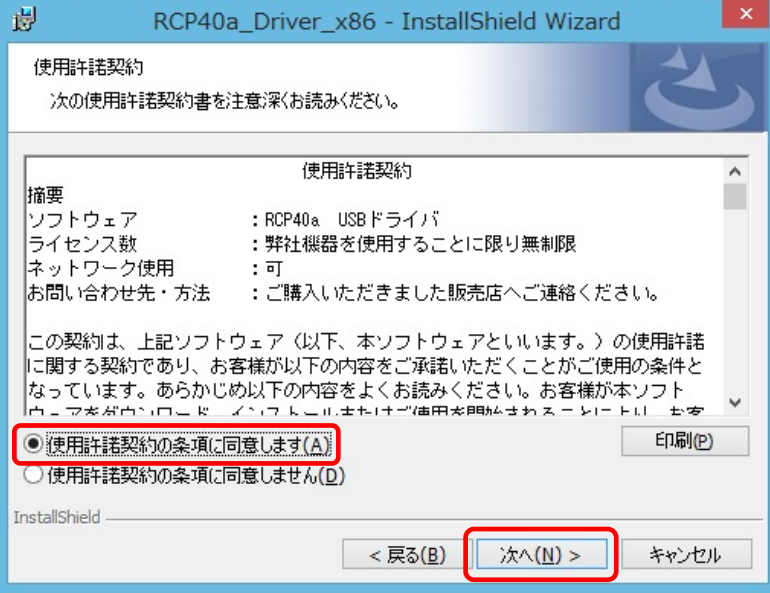

# ⑤ インストール開始確認画面

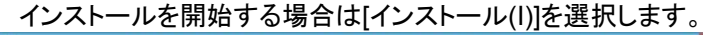

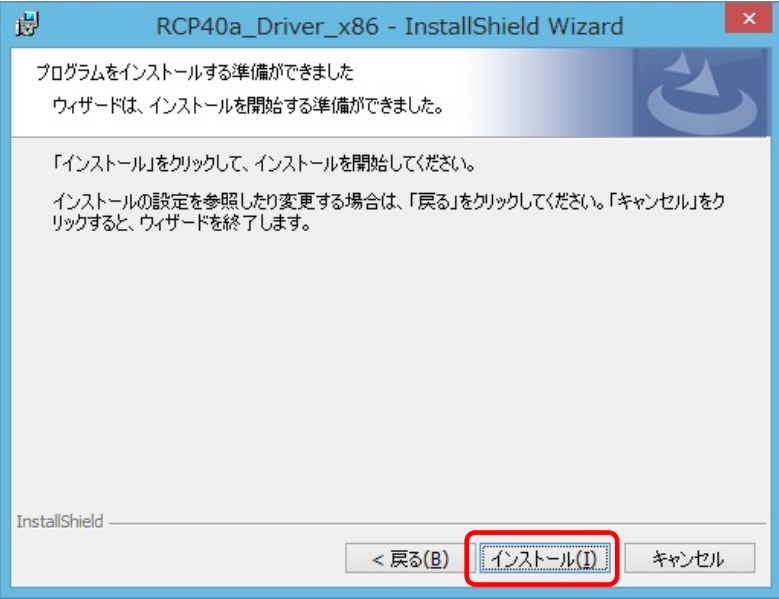

#### ⑥ インストール実行中画面

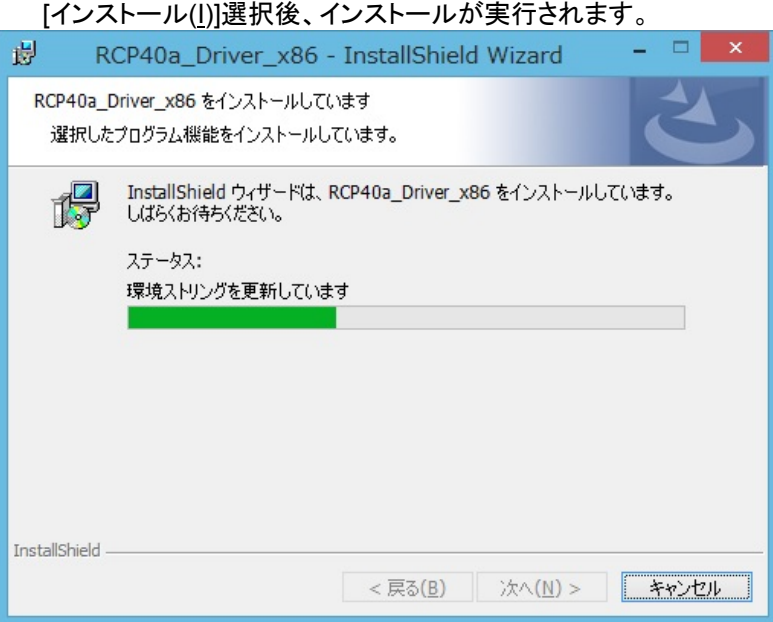

# ⑦ ドライバ発行元検証確認画面 (プリンタ ドライバ)

「Windows セキュリティ」の画面が表示されたら、[インストール(I)]をクリックします。

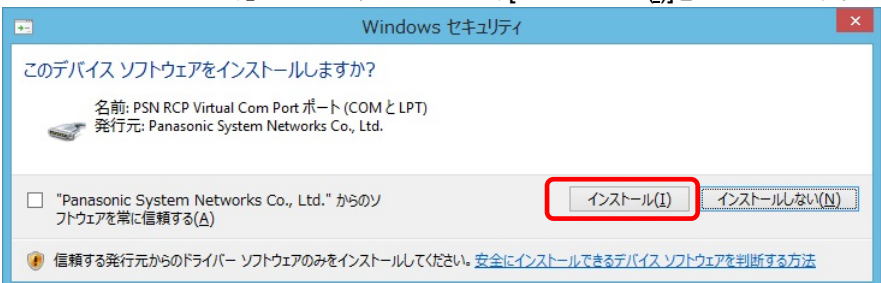

#### ⑧ ドライバ発行元検証確認画面 (仮想**COM** ポート ドライバ)

「Windows セキュリティ」の画面が表示されたら、[インストール(I)]をクリックします。

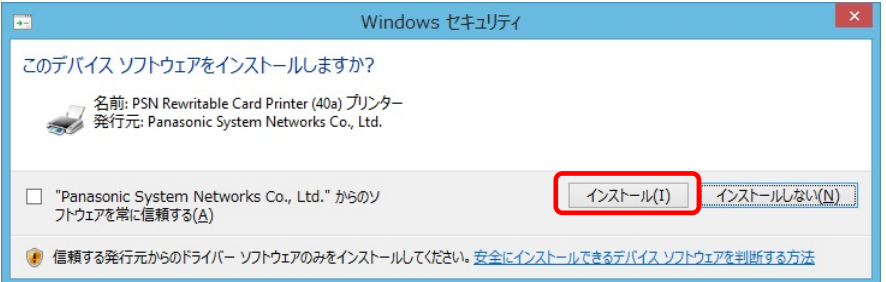

#### ⑧ インストール完了画面

[完了(F)]をクリックして、PCへのインストールを終了します。

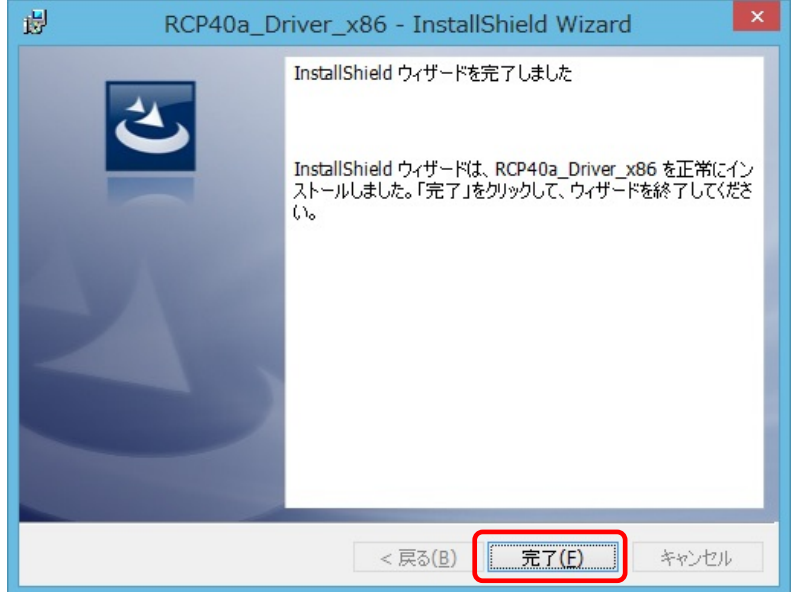

#### ⑨ USB接続

本機を USB ケーブルにて PC と接続します。

#### ⑩ インストール完了

バックグランドでインストールが自動的に完了いたします。 特にインストール完了の表示等のメッセージはありません。 ープ仮想COMポートの確認

アディイスマネージャを起動します。

 ディスクトップ画面より [ Windows ]キー + [ R ] にて 「ファイル名を指定して実行」 を表示させます。 名前(O): の欄に devmgmt.msc と入力し[ OK ]ボタンを実行します。

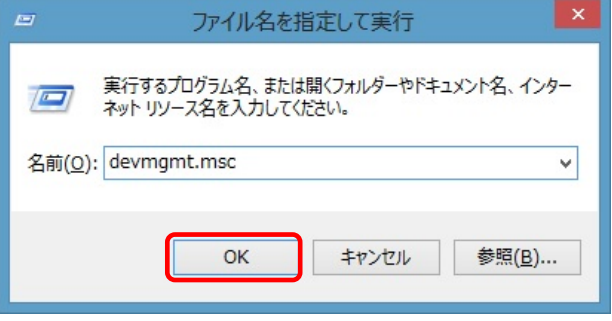

「ポート(COMとLPT)」の下に「PSN RCP Virtual Com Port(COMx)」の表示を確認します。 ※ COMx の x は数字

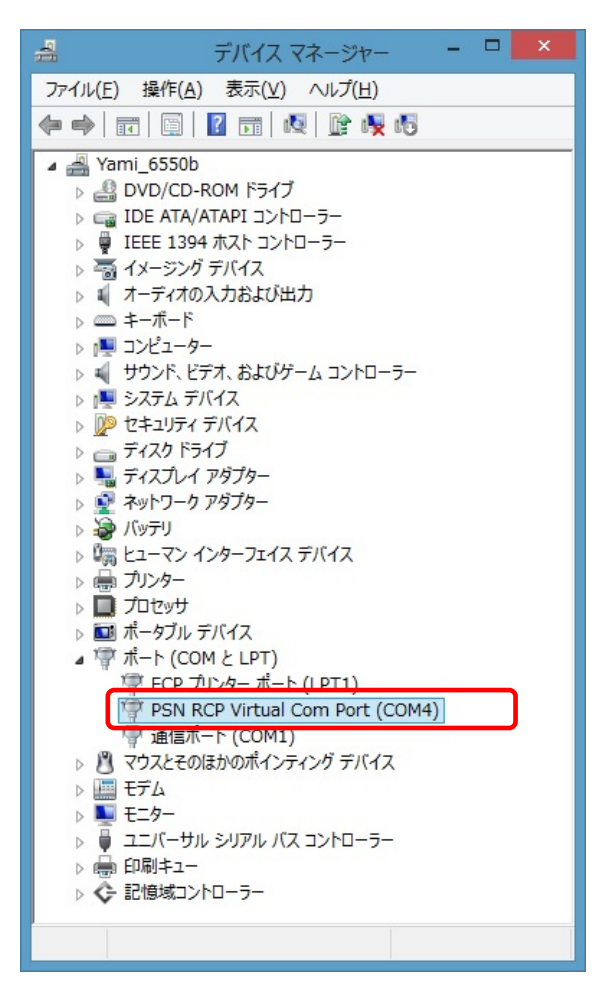

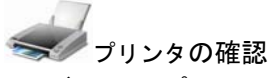

 ディスクトップ画面より [ Windows ]キー + [ R ] にて 「ファイル名を指定して実行」 を表示させます。 名前(O): の欄に control printers と入力し[ OK ]ボタンを実行します。

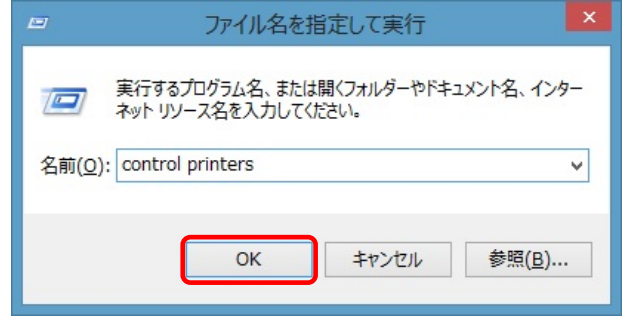

#### "Rewritable Card Printer (40a)"が表示されていることを確認。

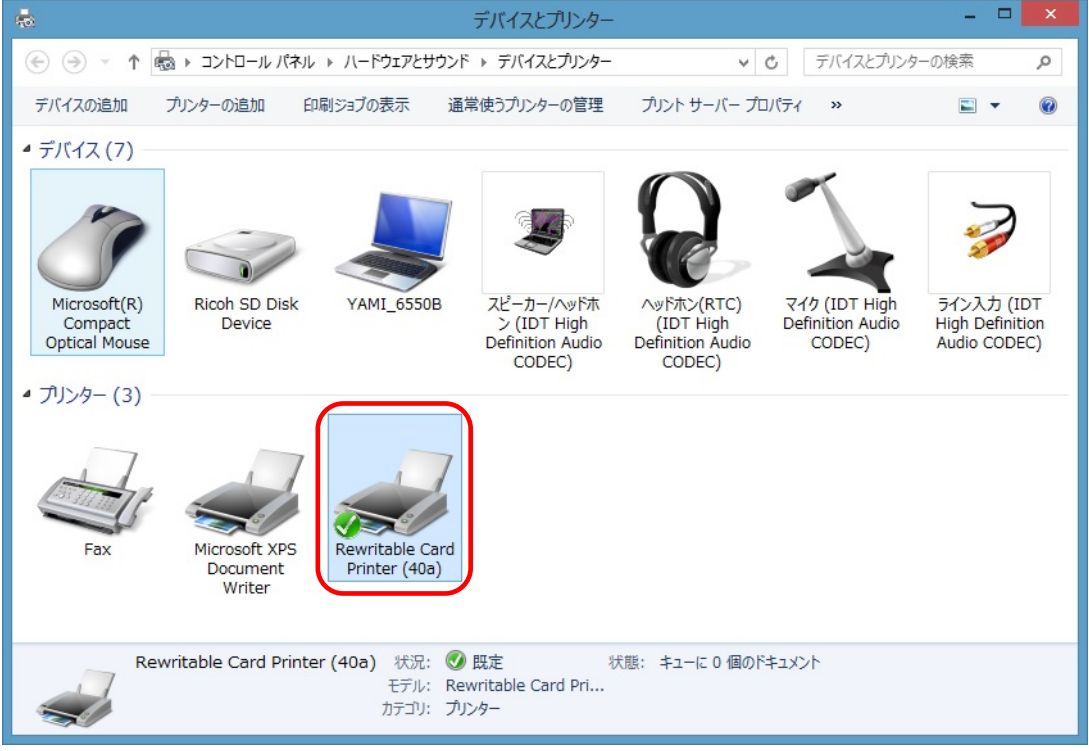

# <span id="page-37-0"></span>3. アンインストール

# 3.1. アンインストール手順 インデックス

[\(1\) Windows XP x86 / Windows Server 2003 x86](#page-37-0) [\(2\) Windows Vista x86](#page-39-0) [\(3\) Windows Server 2008 x86](#page-42-0) [\(4\) Windows 7 x86](#page-44-0)  [\(5\) Windows 8 x86](#page-46-0) 

# 3.2. **Windows XP**で**/ Windows Server 2003** アンインストール

Windows XP 及び Wiundows Server 2003 でのアンインストール方法について説明します。

# ① プログラムの追加と削除

本機より USB ケーブルを抜いてアンインストールに備えます。

「コントロールパネル」より「プログラムの追加と削除」を選択します。

RCP40a Driver x86 を選択し「削除」をクリックします。

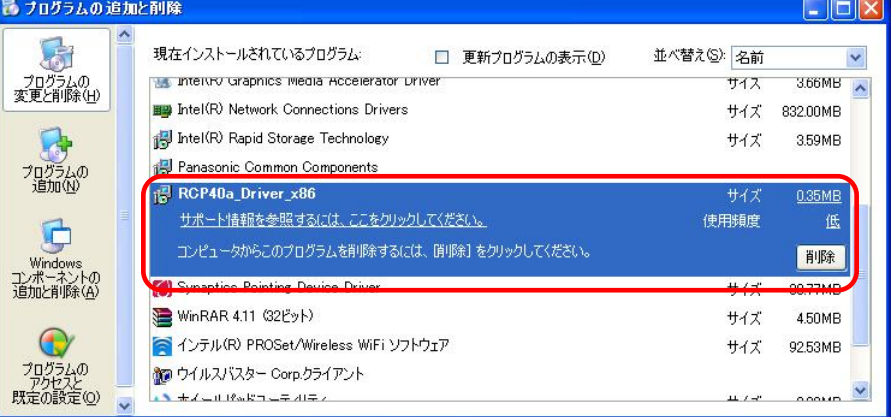

#### ② アンインストール確認画面

削除確認画面が表示されたら、[はい(Y)]をクリックします。

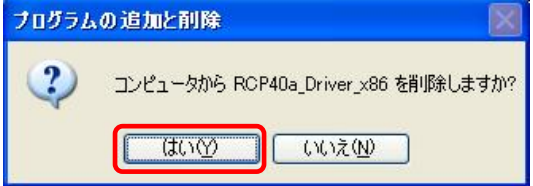

※USB ケーブル接続警告画面

USB ケーブルを抜いてオフライン状態にし、[OK]をクリックしてアンインストールを続行して下さい。

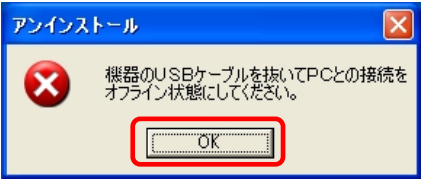

# ③アンインストール実行中画面

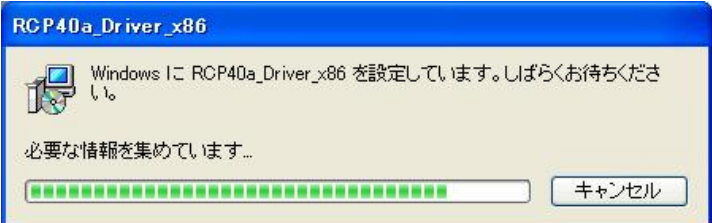

# ④アンインストール終了

アンインストールが完了したら、「プログラムの追加と削除」画面から、アンインストールを行なったドラ イバ名(RCP40a Driver\_x86)が消えていることを確認してください。消えていたら、アンインストールが 完了しています。

#### <span id="page-39-0"></span>3.3. **Windows Vista** アンインストール

Windows Vistaでのアンインストール方法について説明します。

# ①プログラムと機能

本機より USB ケーブルを抜いてアンインストールに備えます。

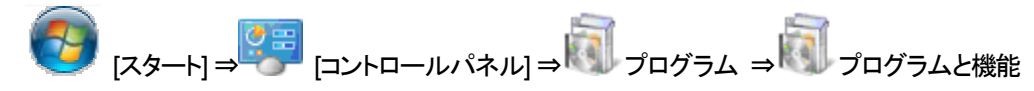

RCP40a Driver x86 を選択し「アンインストール」をクリックします。

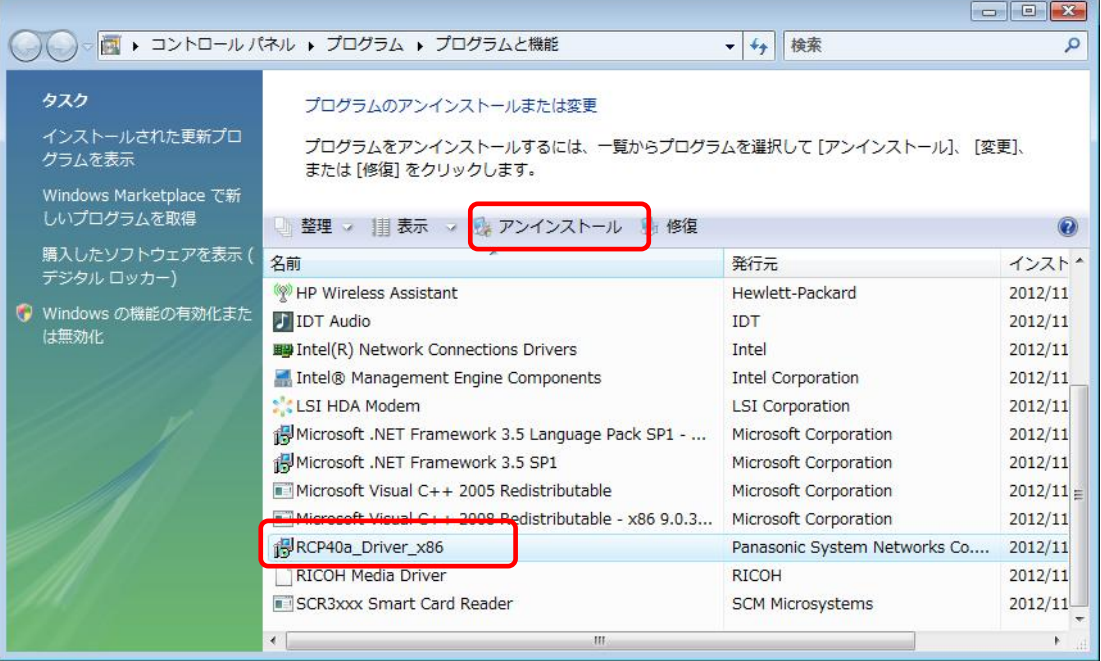

#### ②削除確認画面

#### 削除確認画面が表示されたら、[はい(Y)]」をクリックします。

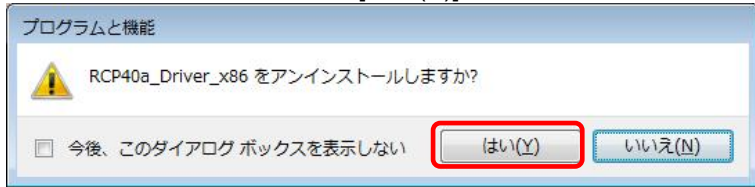

#### ③削除の準備中画面

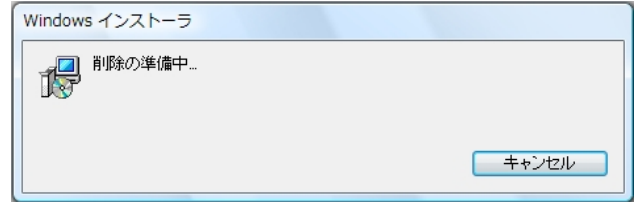

#### ④発行元確認画面

ユーザーアカウント制御(UAC)のレベルによっては以下のメッセージが表示されます。 [許可(A)]をクリックします。

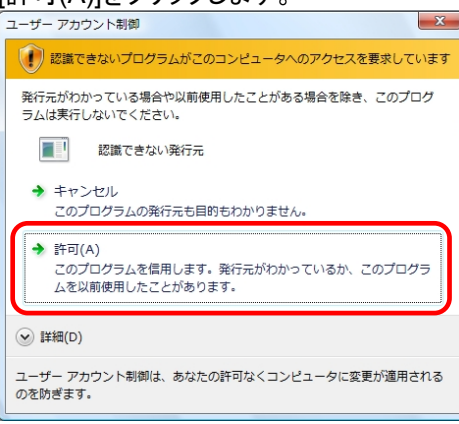

#### ⑤**USB**ケーブル接続警告画面

アンインストール時、カードリーダーとPC間においてUSBオンライン状態のとき、 下記メッセージを表示します。

USBケーブルを抜いてオフライン状態にし、[OK] をクリックしてアンインストールを続行して下さい。

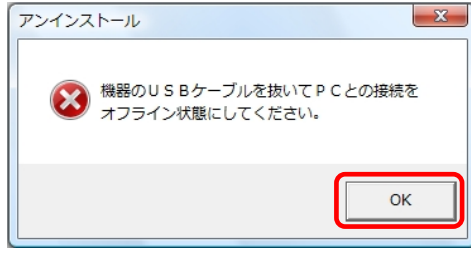

⑥アンインストール実行中画面

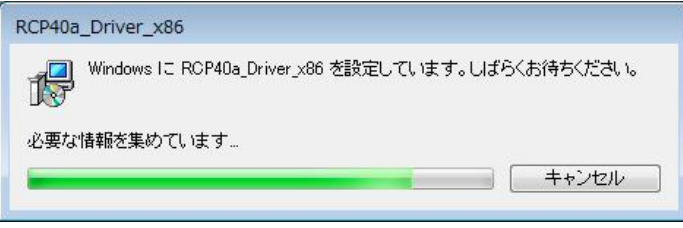

# ⑦アンインストール終了

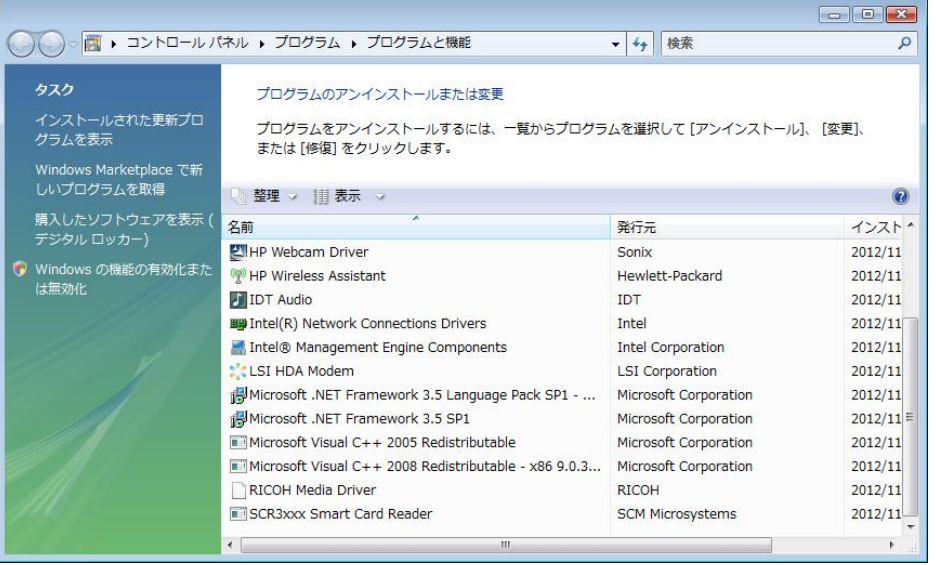

アンインストールが完了したら、「プログラムと機能」画面から、アンインストールを行なったドライバ名 (RCP40a\_Driver\_x86)が消えていることを確認してください。消えていたら、アンインストールが完了し ています。

# <span id="page-42-0"></span>3.4. **Windows Server 2008** アンインストール

Windows Server2008でのアンインストール方法について説明します。

# ①プログラムと機能

本機より USB ケーブルを抜いてアンインストールに備えます。

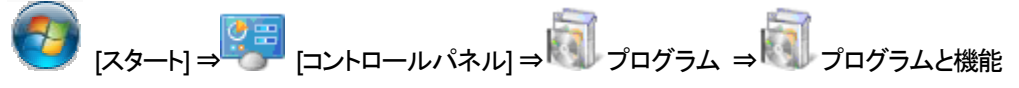

RCP40a\_Driver\_x86 を選択し「アンインストール」をクリックします。

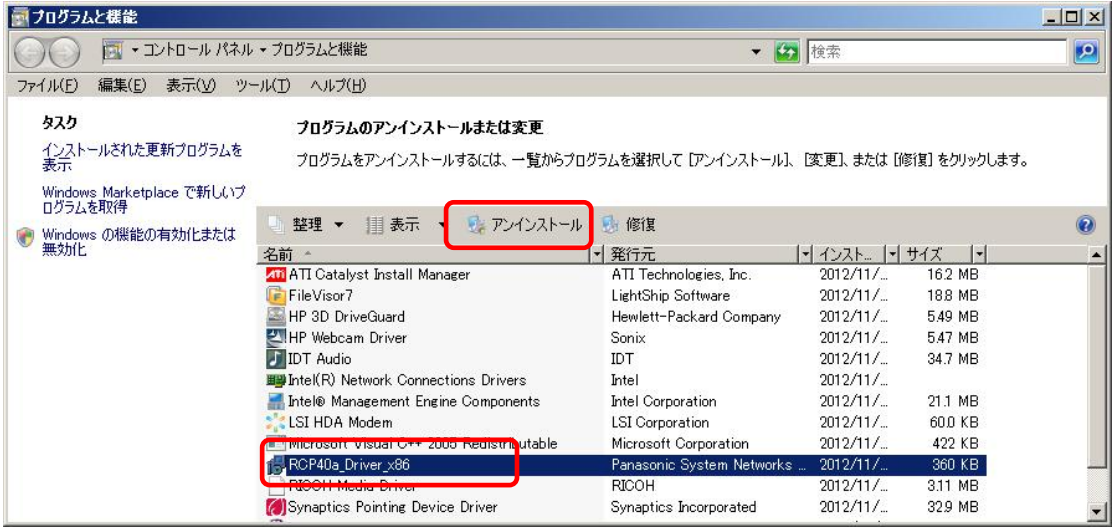

#### ②削除確認画面

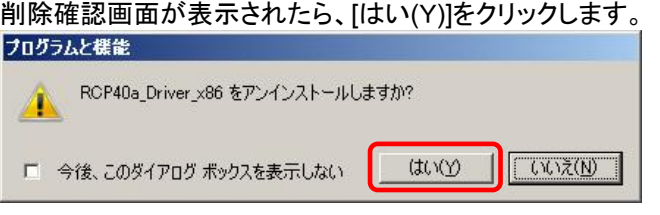

ユーザーアカウント制御(UAC)のレベルによっては以下のメッセージが表示されます。 [許可(A)]をクリックします。

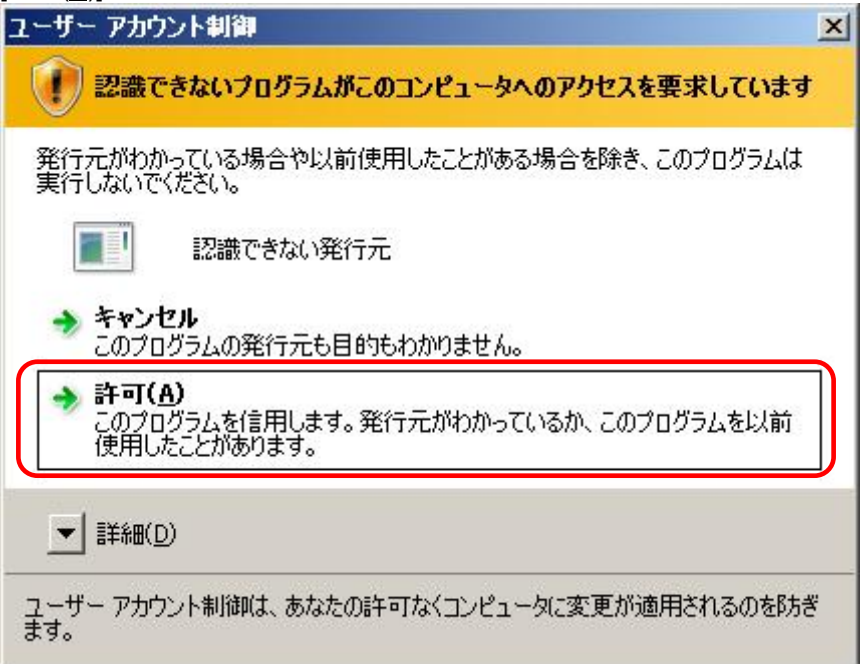

#### ※USB ケーブル接続警告画面

USB ケーブルを抜いてオフライン状態にし、[OK] をクリックしてアンインストールを続行して下さい。

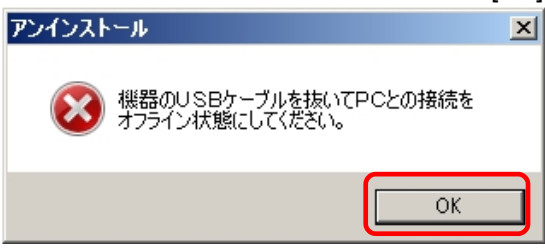

# ③アンインストール実行中画面

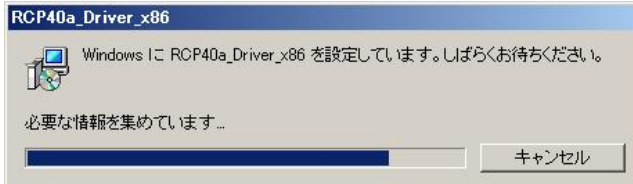

# ④アンインストール終了

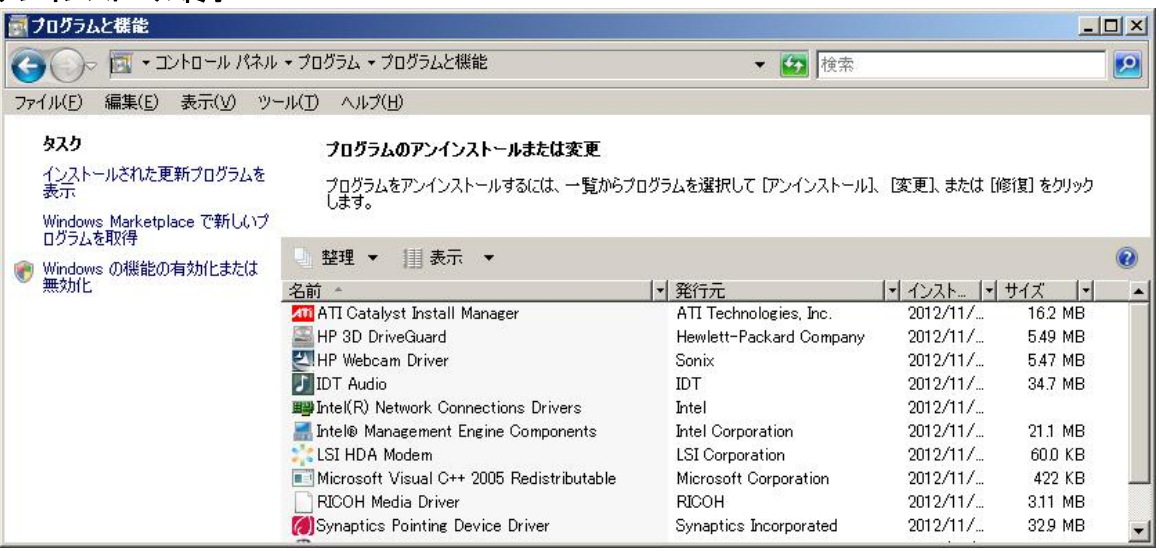

アンインストールが完了したら、「プログラムと機能」画面から、アンインストールを行なったドライバ名 (RCP40a\_Driver\_x86)が消えていることを確認してください。消えていたら、アンインストールが完了し ています。

# <span id="page-44-0"></span>3.5. **Windows 7** アンインストール

Windows 7でのアンインストール方法について説明します。

# ①アプリケーションと機能

本機より USB ケーブルを抜いてアンインストールに備えます。

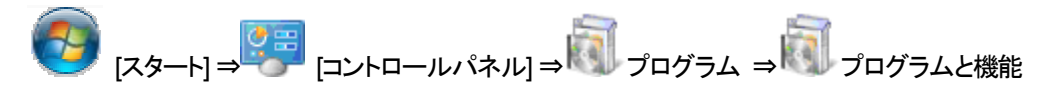

 $\sqrt{a}$ 

RCP40a\_Driver\_x86 を選択し「アンインストール」をクリックします。

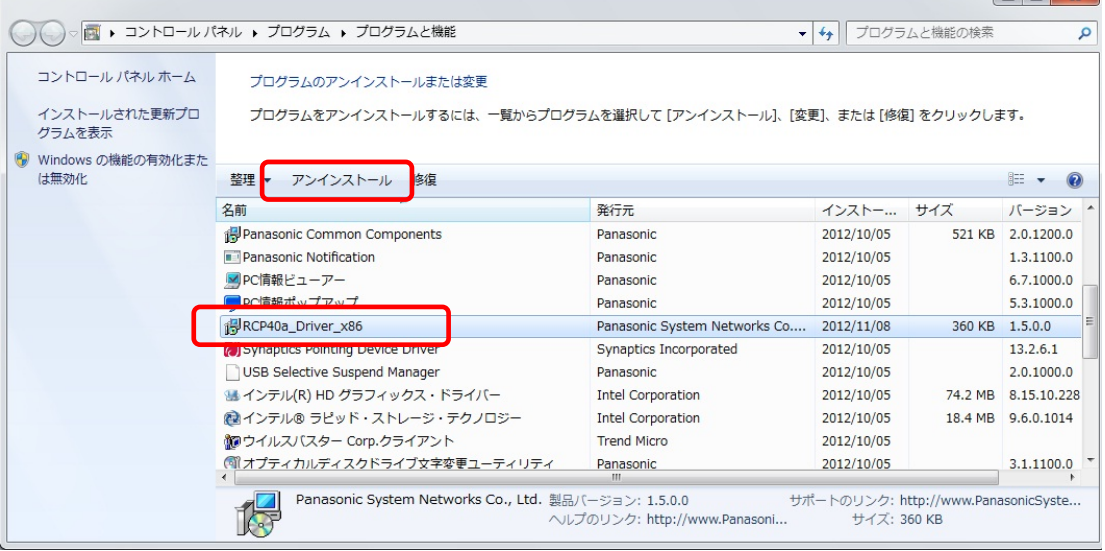

#### ②削除確認画面

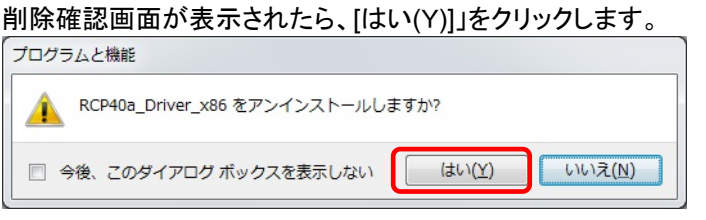

ユーザーアカウント制御(UAC)のレベルによっては以下のメッセージが表示されます。

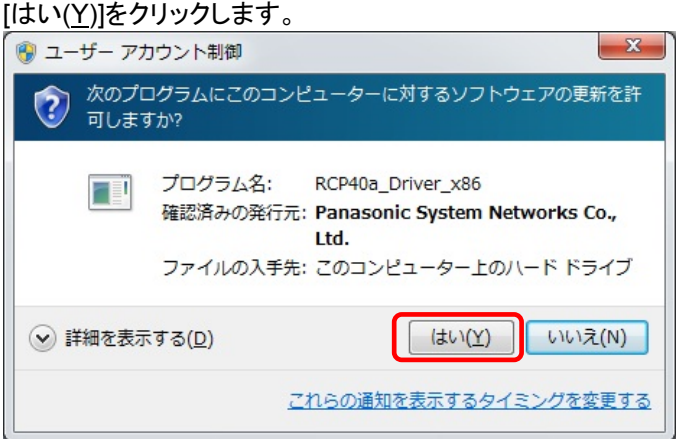

#### ※USB ケーブル接続警告画面

USB ケーブルを抜いてオフライン状態にし、[OK] をクリックしてアンインストールを続行して下さい。

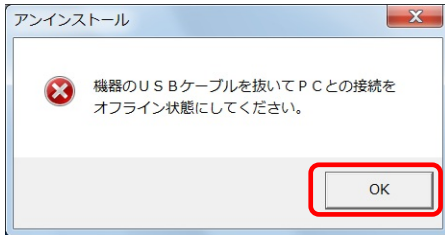

# ③アンインストール実行中画面

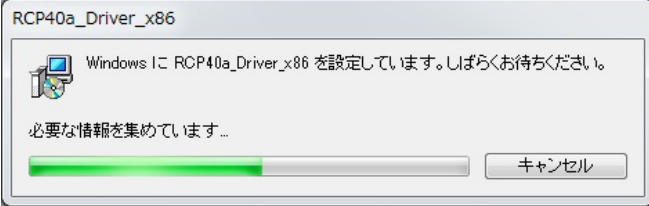

# ④アンインストール終了

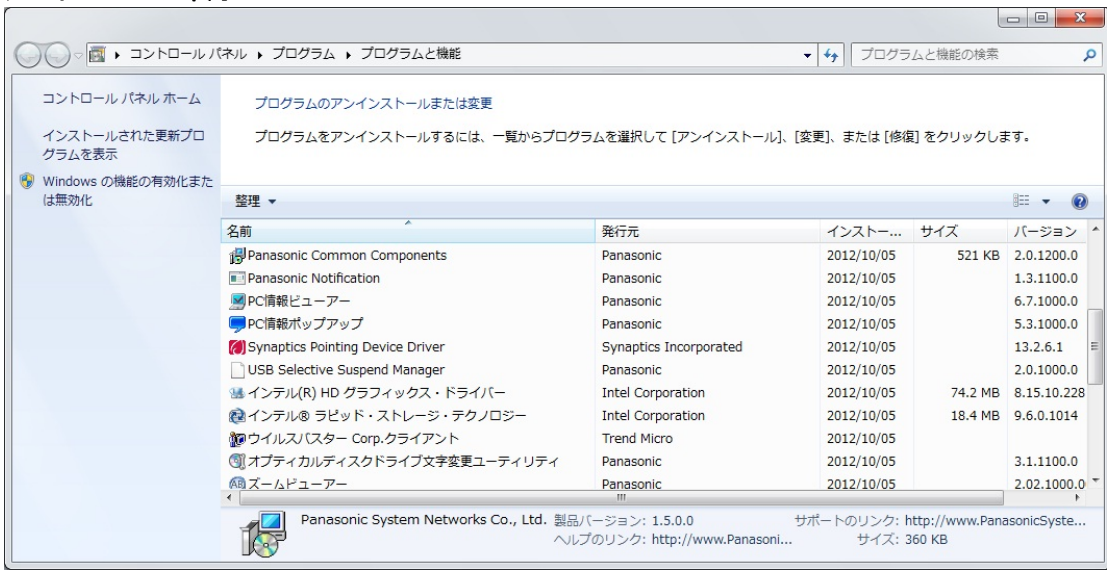

アンインストールが完了したら、「プログラムと機能」画面から、アンインストールを行なったドライバ名 (RCP40a\_Driver\_x86)が消えていることを確認してください。消えていたら、アンインストールが完了し ています。

#### <span id="page-46-0"></span>3.6. **Windows 8** アンインストール

Windows 8でのアンインストール方法について説明します。

# ①アプリケーションと機能

ディスクトップ画面より [ Windows ]キー + [ R ] にて 「ファイル名を指定して実行」 を表示させます。 名前(O): の欄に appwiz.cpl と入力し[ OK ]ボタンを実行します。

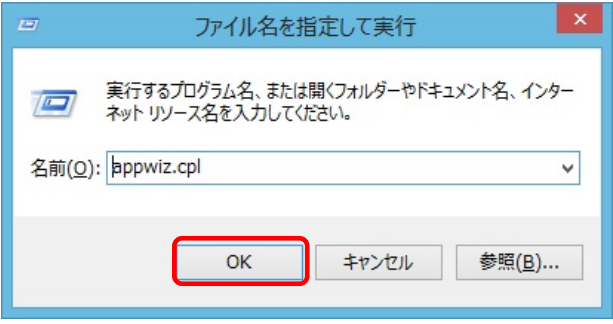

本機より USB ケーブルを抜いてアンインストールに備えます

RCP40a Driver x86 を選択し「アンインストール」をクリックします。

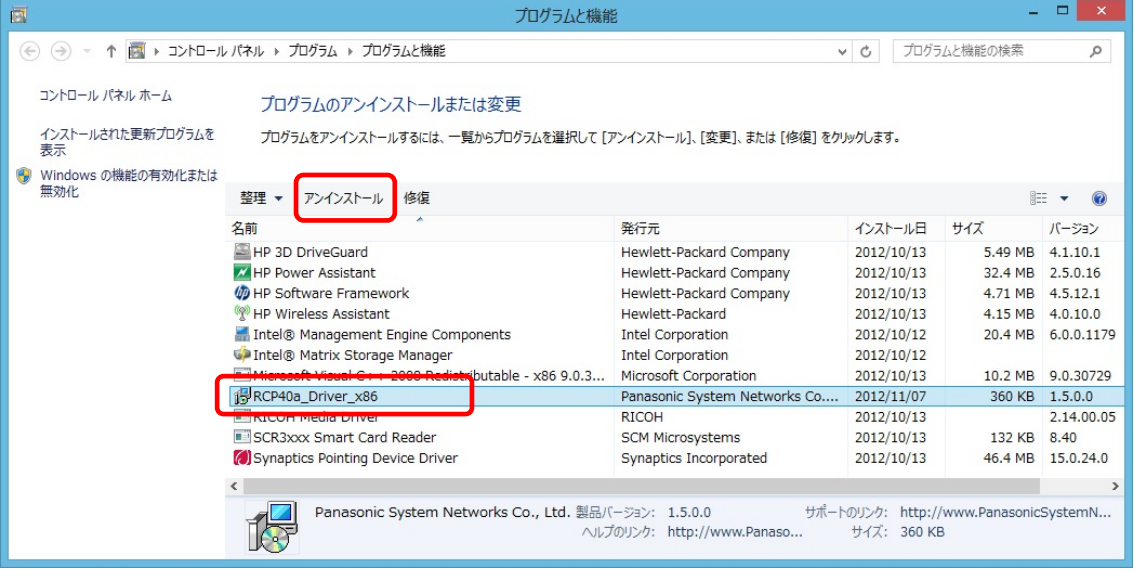

#### ②削除確認画面

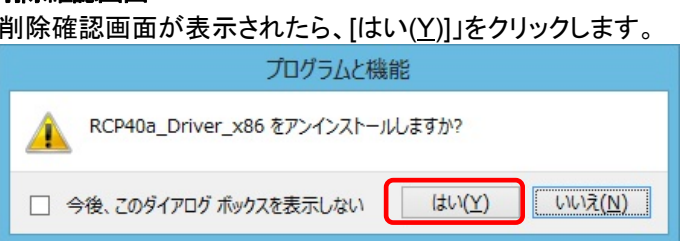

ユーザーアカウント制御(UAC)のレベルによっては以下のメッセージが表示されます。 [はい(Y)]をクリックします。

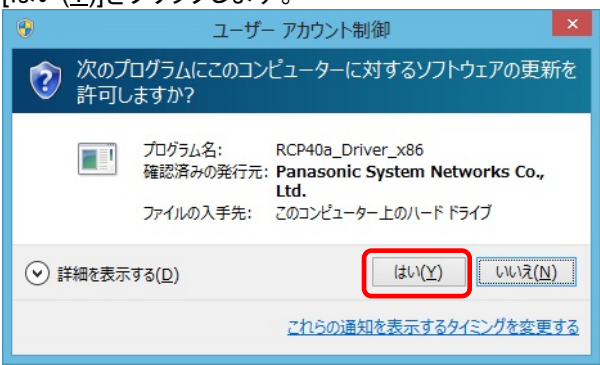

#### ※USB ケーブル接続警告画面

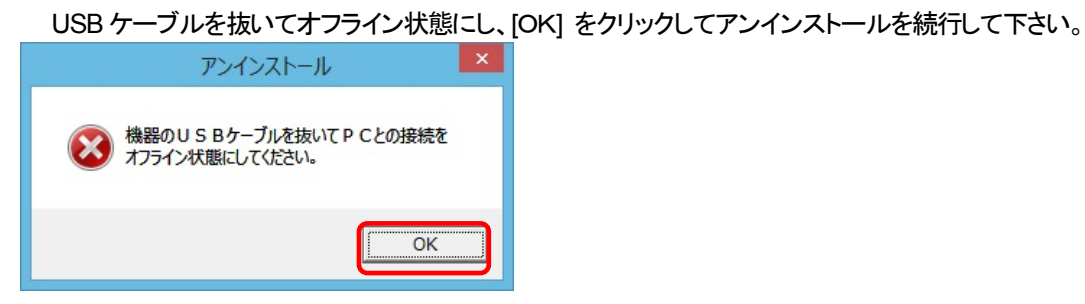

#### ③アンインストール実行中画面

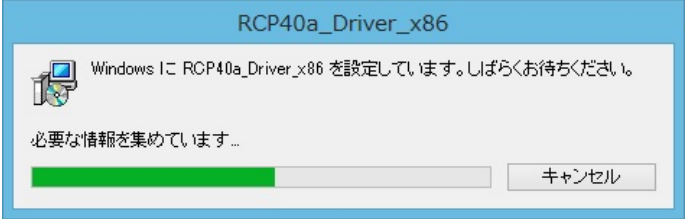

#### ④アンインストール終了

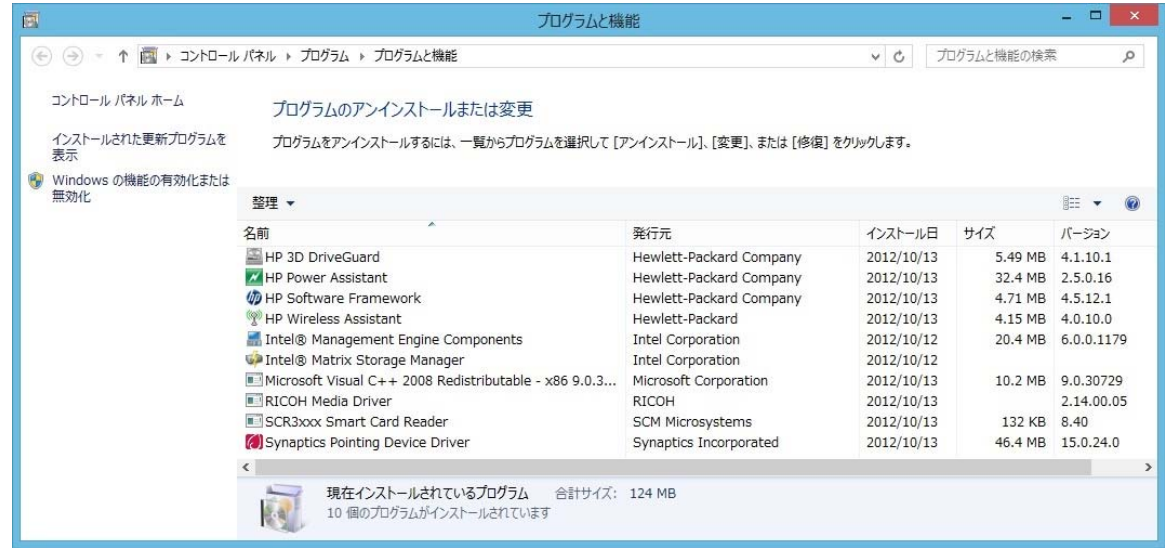

アンインストールが完了したら、「プログラムと機能」画面から、アンインストールを行なったドライバ名 (RCP40a Driver x86)が消えていることを確認してください。消えていたら、アンインストールが完了し ています。

# <span id="page-48-0"></span>4. 困ったときには

本機を使用していてトラブルがあった場合に参照ください。

#### Q1:[デバイスマネージャ]画面で**[**ポート**(COM**と**LPT)]**に[**PSN RCRW Virtual Com Port (COMx)**]が 表示されていない。

原因1:正しくインストールされていない。 対処1:以下の手順に従って作業を行ってください。

方法1:

(1)[デバイスマネージャ]画面を開きます。 (2)「ユニバーサル シリアル バス コントローラー]もしくは「ほかのデバイス」に 「Pxx Virtual Com」「Panasonic\_Rewritable…」「不明なデバイス」が表示されていないか? (3)表示されていた場合は右クリックし、メニューの[削除]で削除します。 (4)削除後、本機から一度USBケーブルを抜きます。 (5)パソコンを再起動します。 (6)再度、セットアップガイド「2. [インストール](#page-5-0)」の項目を参照してインストールを行ってみてください。

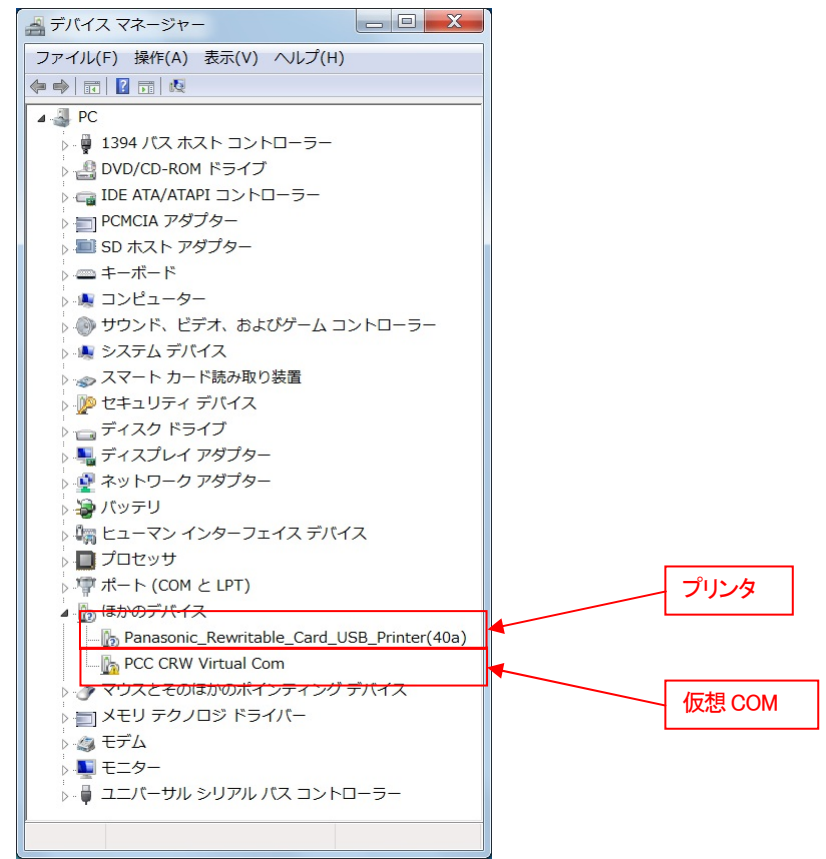

方法2:

(1)「3. [アンインストール](#page-37-0)」を参照し、ドライバのアンインストールを行います。

(2) Windowsを終了し、パソコンの電源を入れた後、「2. [インストール](#page-5-0)」を参照して再インストールを 行ってください。

原因2:USBコントローラのドライバが正しく動作していない。

対処2: [デバイスマネージャ]画面で [USB (Universal Serial Bus) コントローラ]が正常に動作しているか?

 "!"マークまたは"X"マークがついていないか確認してください。 正常に動作していない場合はパソコンメーカーにお問い合わせください 。

#### Q2:インストールしたのに正常に動作しない

対処:上記「[デバイスマネージャ]画面で

「Q1.ポート(COMとLPT)]に[PSN Virtual Com (COMx)]が表示されていない」の対処を参照してください。

#### Q3:本機をパソコンに接続しても、**Windows**での追加作業の画面が表示されない。

- 原因1:USBケーブルが本機とパソコンに正しく接続されていない。
- 対処1:USBケーブルが本機とパソコンのUSBポートに確実に接続されていることをご確認ください。 また別のUSBポートがある場合は、そちらでもお試しください。
- 原因2:すでにインストール済みである。
- 対処2:本ドライバを1度インストールすると、本機をUSBケーブルにてPCと接続しなおしても 追加作業の画面は表示されません。 USBケーブルにて接続された本機の電源をONするだけで接続準備完了となります。
- 原因3:本機が誤認識された。または、セットアップする前にUSBケーブルを本機に接続してしまった。
- 対処3:前項目の【原因1】の【対処1】を参照してください。
- 原因4:USBコントローラのドライバが正しく動作していない。
- 対処4: [デバイスマネージャ]画面で [USB (Universal Serial Bus) コントローラ]が正常に動作しているか? "!"マークまたは"X"マークがついていないか確認してください。 正常に動作していない場合("!"マークまたは"X"マークがついている場合)はパソコンメーカーに お問い合わせください。